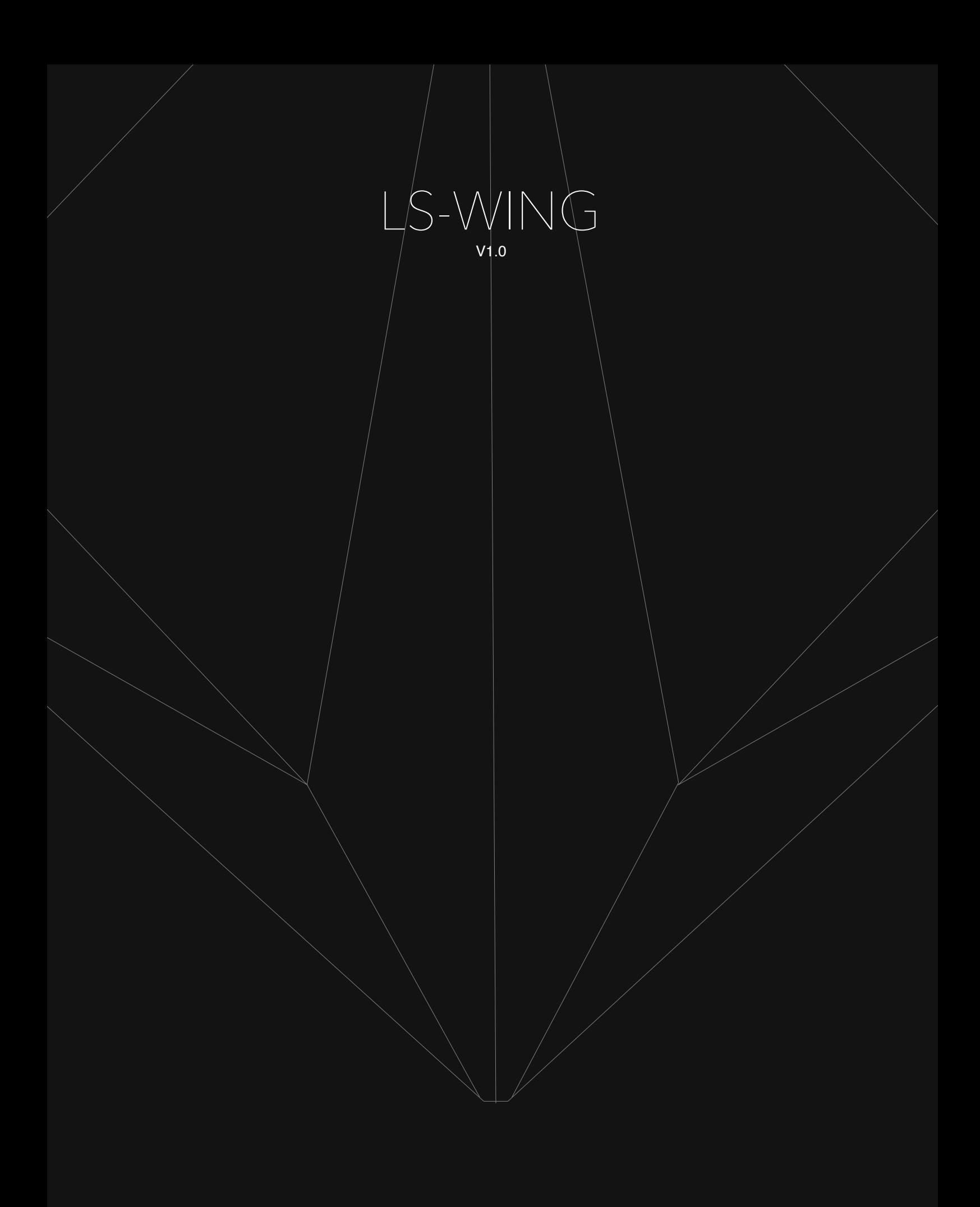

#### **LS-Wing series user manual**

By WorkPro

Equipson S.A.

## **Copyright**

© Equipson SA 2020, All rights reserved.

No part of this manual, including the products or software described herein, mav be reproduced, transmitted. or translated into any language in any form or by any means without the express prior written consent of Equipson S.A.

The guarantee of the product or service will not be extended if: (1) the product is repaired, modified or altered, unless the repair, modification or alteration is authorized in writing by Equipson SA; (2) the serial number of the product cannot be clearly read or is not present.

EQUIPSON SA PROVIDES THIS MANUAL "AS IS" WITHOUT WARRANTIES OF ANY KIND, EITHER EXPRESS OR IMPLIED, INCLUDING BUT NOT LIMITED TO IMPLIED WARRANTIES, MARKET CONDITIONS OR ADJUSTMENTS FOR ANY PURPOSE. IN NO EVENT SHALL EQUIPSON SA, ITS DIRECTORS, OFFICERS, EMPLOYEES OR AGENTS BE LIABLE FOR ANY DAMAGES, WHETHER INDIRECT, SPECIAL, INCIDENTAL, OR CONSEQUENTIAL (INCLUDING DAMAGES FOR LOSS OF PROFITS, BUSINESS, LOSS OF USE OR DATA, BUSINESS INTERRUPTION OR THE LIKE), EVEN IF EQUIPSON SA HAS BEEN ADVISED THAT THE POSSIBILITY OF SUCH DAMAGES MAY ARISE FROM ANY DEFECT OR ERROR IN ITS MANUALS OR PRODUCTS.

THE SPECIFICATIONS AND INFORMATION CONTAINED IN THIS MANUAL ARE FOR INFORMATIONAL PURPOSES ONLY AND ARE SUBJECT TO CHANGE AT ANY TIME WITHOUT NOTICE AND MAY NOT BE USED AS A COMMITMENT BY EQUIPSON SA. EQUIPSON SA ASSUMES NO RESPONSIBILITY FOR ANY ERRORS OR INACCURACIES THAT MAY APPEAR IN THIS MANUAL, INCLUDING THE PRODUCTS AND/OR THE SOFTWARE DESCRIBED IN IT.

The products and corporate names appearing in this manual may (or may not) be trademarks or copyrights of their respective companies, and are used herein only for identification or explanatory purposes and for the benefit of the owner, without intent to infringe such standards.

#### **Policy**

This equipment complies with EMC Directive 2004/108/EC and LVD 2006/95/EC.

This product is approved by the following safety standards: EN 60950~1:2006 + A11:2009 + A1:2010 + A12:2011 + A2:2013

AND EMC standards EN55022: 2010 EN61000-3-3: 2013 EN55020:2007+ A11 EN61000-4-2: 2009 EN61000-4-3: 2006 + A1+ A2

ATTENTION: Any modification or change made to this device, unless explicitly approved by Equipson SA, will void the authorization to use this device.

NOTE: This equipment has been tested and found to comply with the limits for a Class B digital device, pursuant to Part 15 of the FCC Rules.

For further details please contact: Equipson SA, AV El Saler nº14, Silla, Valencia, Spain. Telephone: +34 961 216 301 E-mail: support@equipson.es

#### **[1-](#page-4-0)Overview**

- [1.1 About LS-Wing](#page-4-1)
- 1.2 Overview of the LS-Wing

#### **2-First steps**

- [2.1](#page-7-0) Selecting the mode of use of the LS-Wing
- 2.2 Wing mode of the LightShark system
- 2.3 MIDI controller mode
- 2.4 MIDI notes
- 2.5 OSC/UDP controller mode

#### **[3-Access via web server](#page-11-0)**

- [3.1](#page-11-1) Connection options
- 3.2 Connecting from a mobile device
- [3.3](#page-15-0) Connection from a PC

#### **4-Settings**

- 4.1 [Device settings](#page-23-0)
- [4.2](#page-23-0) Node Settings

#### **[5-OSC/UDP](#page-24-0) settings**

- 5.1 Target Adjustments
- 5.2 Creating a Custom Mapping

#### **6-Remote Control Settings**

- 6.1 Remote control via OSC
- [6.2](#page-32-0) Remote control via DMX
- [6.3](#page-36-0) Assigning LS-Wing functions

#### **[7-](#page-37-0)Software and library updates**

[7.1](#page-37-1) Updating libraries

- [7.2](#page-38-0) Software update
- 7.3 Backup

# **8[-Factory Reset](#page-40-0)**

[8.1](#page-40-0) Reset modes

# **Section 1: Overview**

## **1.1 About LS-Wing**

<span id="page-4-1"></span><span id="page-4-0"></span>LS-Wing is an innovative hardware offering several products in one: a Wing for LS-1 / LS-Core, an OSC/UDP hardware controller and a MIDI controller.

LS-Wing can send/receive OSC commands over ethernet from any software or hardware supporting this protocol. In addition, it can send/receive UDP messages, making it compatible with any AV device or software on the market\*.

LS-Wing offers exceptional versatility to the lighting control market, as it can be configured to be compatible with other lighting systems. Developed as a 3-in-1 product, LS-Wing can be a simple fader wing, an OSC hardware controller or a standalone MIDI console for any device that accepts MIDI control via USB. A total of four USB ports are provided, including a USB-B port, making it easy to connect to MIDI compatible devices and to charge smart phones and tablets.

In addition, the LS-Wing has a built-in ArtNet-RDM/sACN to DMX node that offers two direct DMX universes. Existing LightShark products - the LS-1 and LS-Core - already offer two Direct DMX universes via an XLR connector, so by adding the LS-Wing it is very easy to double the number of Direct DMX universes available on each console. Its 3-in-1 design makes it easily the most versatile and functional controller on the market. In addition, lighting professionals working in theaters and live shows can have complete control of more than one device at a time, just by using different pages in the same unit.

## **1.2 Overview of the LS-Wing**

The LS-Wing control surface offers the user a control system with 10 Faders and a set of 60 RGB buttons.

Thanks to its small size, it can be transported as hand luggage. On the back, there is a holder to hold devices such as tablets. In addition, it includes different USB ports, an ethernet switch and 2 DMX outputs located on the back panel:

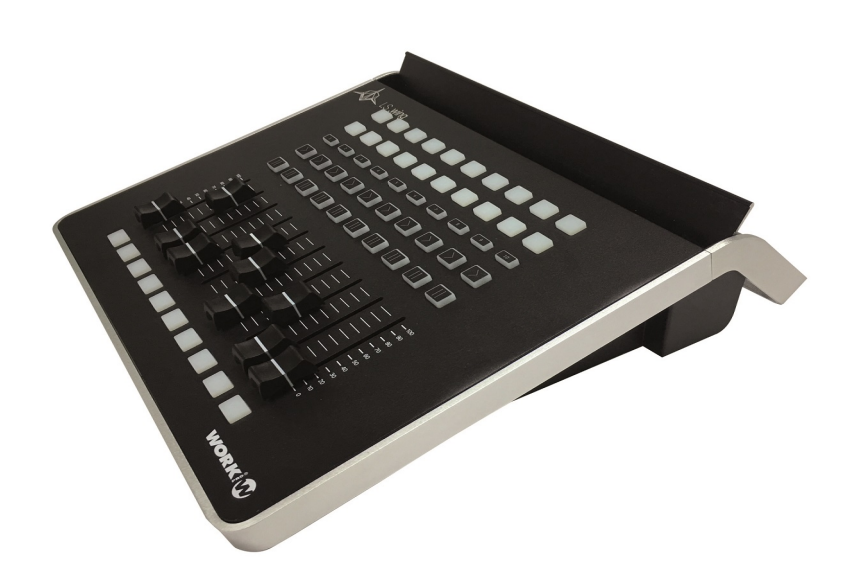

#### **Layout**

- **1** Flash buttons
- **2** Playback Faders
- **3** Pause buttons
- **4** Go Buttons
- **5** Playback selection buttons
- **6** Executor buttons

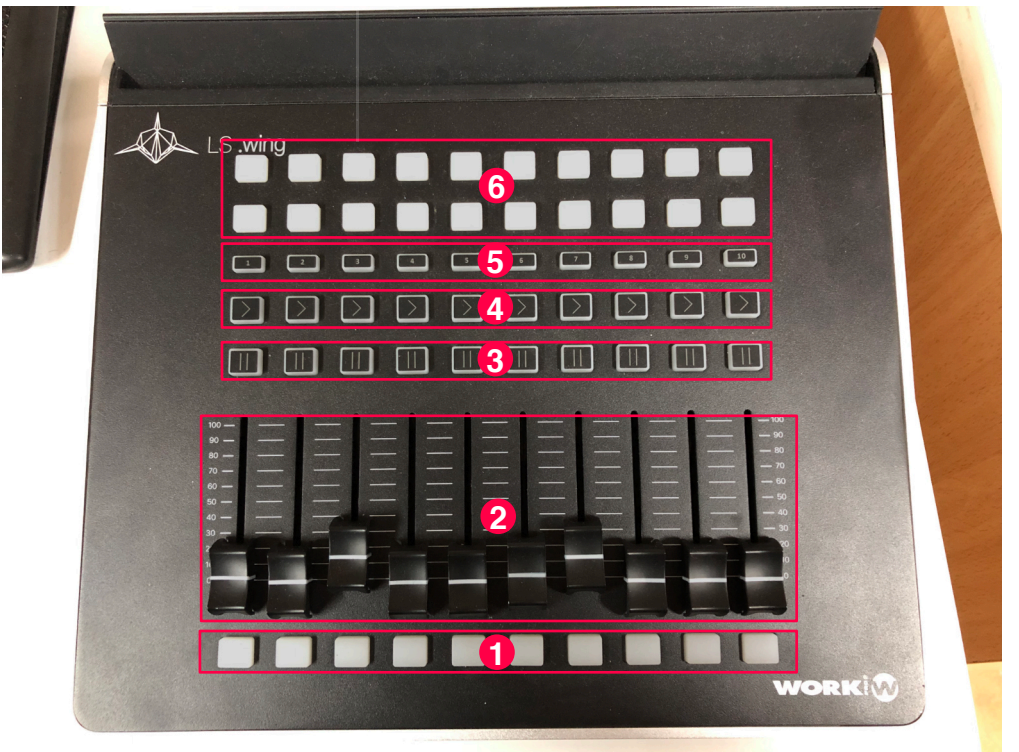

#### **Rear Panel**

- Connection port for 5v LLC-1 lamp ( XLR-3 )
- DMX outputs 1 and 2 (XLR-5 )
- Ethernet switch
- 2x USB type A ports for Data
- 2x USB type A ports for +5V DC
- 1x USB 2.0 type B port
- Power connection ( PowerCON TRUE 1 )

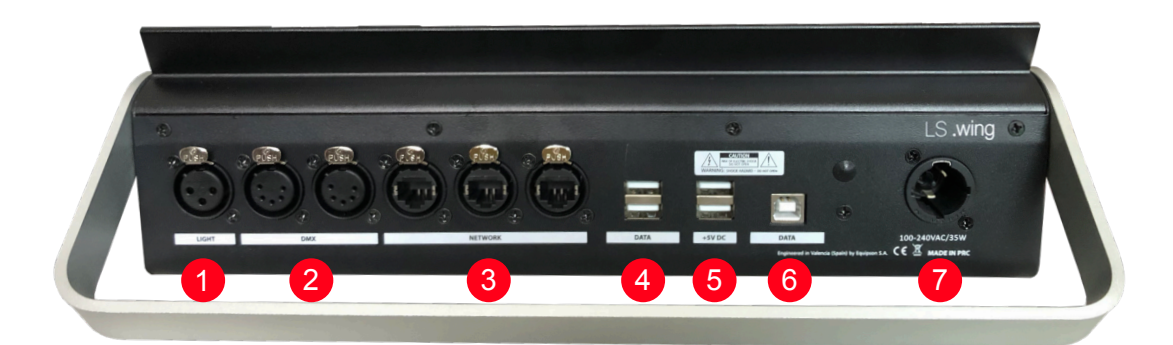

Dimensions (WxHxD): 325X100X330 mm Weight: 2,7Kg

# **Section 2: First Steps**

## **2.1 Selecting the mode of use of the LS-Wing**

It is possible to select the operation mode of the LS-Wing during system startup. Once the power is turned on, the lower buttons will flash for 30s , during that time the user can select the operating mode by pressing one of the buttons 1 to 5 in the PlayBack selection area:

<span id="page-7-0"></span>**Key 1:** LightShark Wing mode to control PlayBack 1 to 10.

**Key 2:** LightShark Wing mode to control PlayBack 11 to 20.

**Key 3:** LightShark Wing mode to control PlayBack 21 to 30.

**Key 4:** MIDI control surface mode.

**Key 5:** OSC/UDP control surface mode.

## **2.2 LightShark Wing Mode**

In this mode the LS-Wing will work as a playback extender, both in the LS-1 and in the LS\_Core. The configuration of the Faders ands buttons in the Wing is the following:

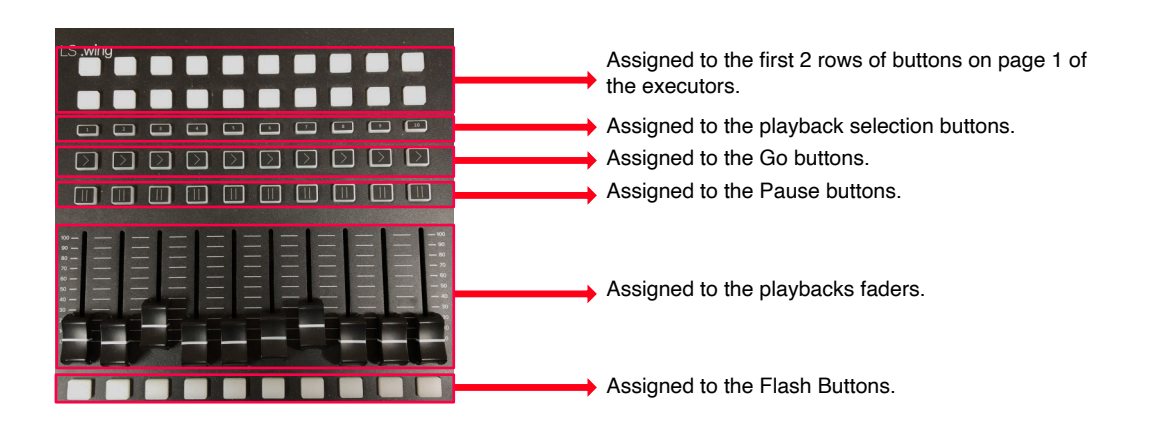

The connection between the LS-1 and the LS-Wing is made via USB, by connecting the LS-Wing to the "USB-Data" port of the LS-1.

The connection between the LS-Core and the LS-Wing is made via USB by connecting the LS-Wing to the front "USB Host" port of the LS-Core.

## **2.3 MIDI controller mode**

In this mode, the LS-Wing will function as a MIDI control surface and can be used with any program or device that supports this protocol.

The note assignment is as follows:

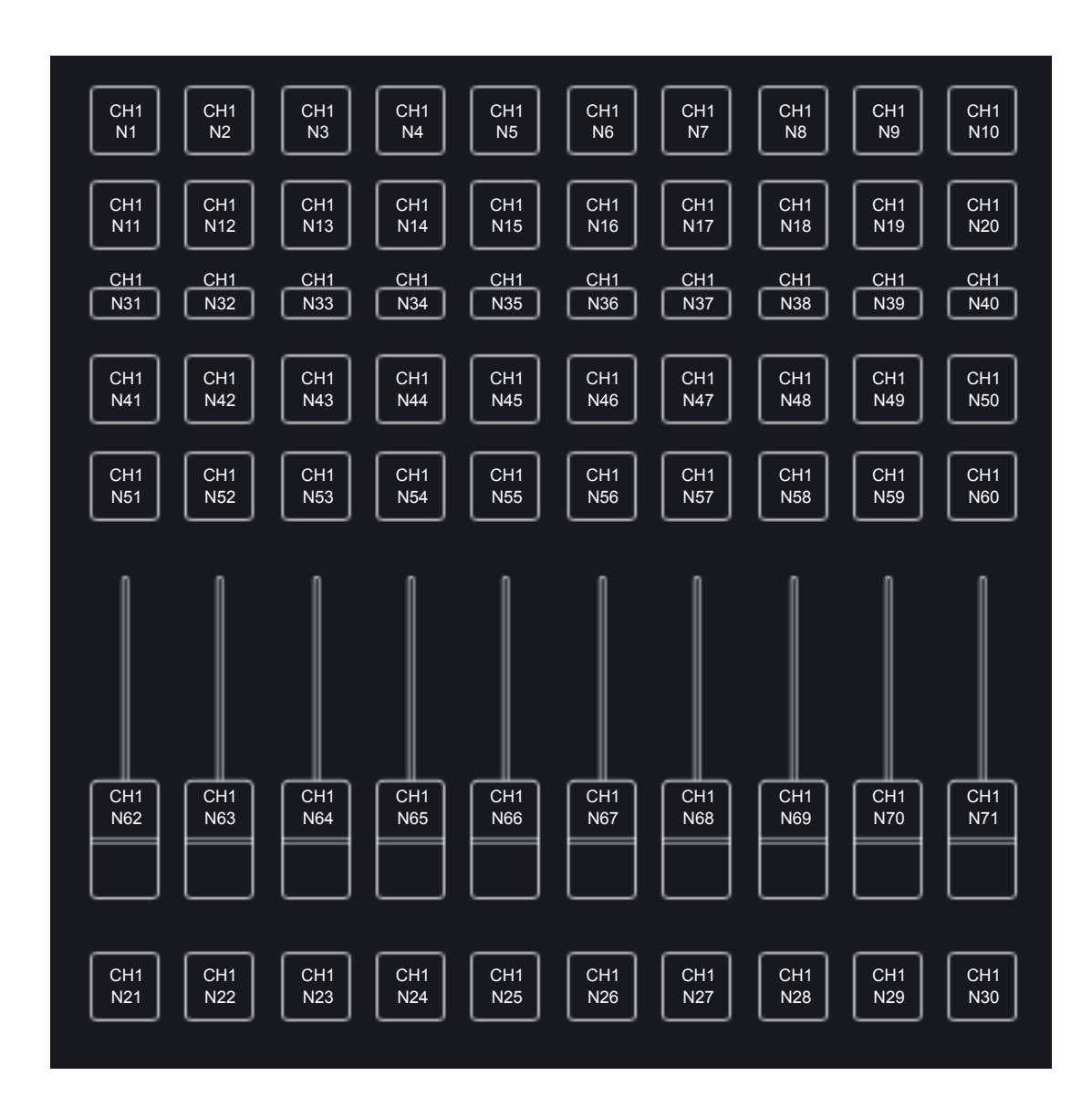

# **2.4 MIDI notes**

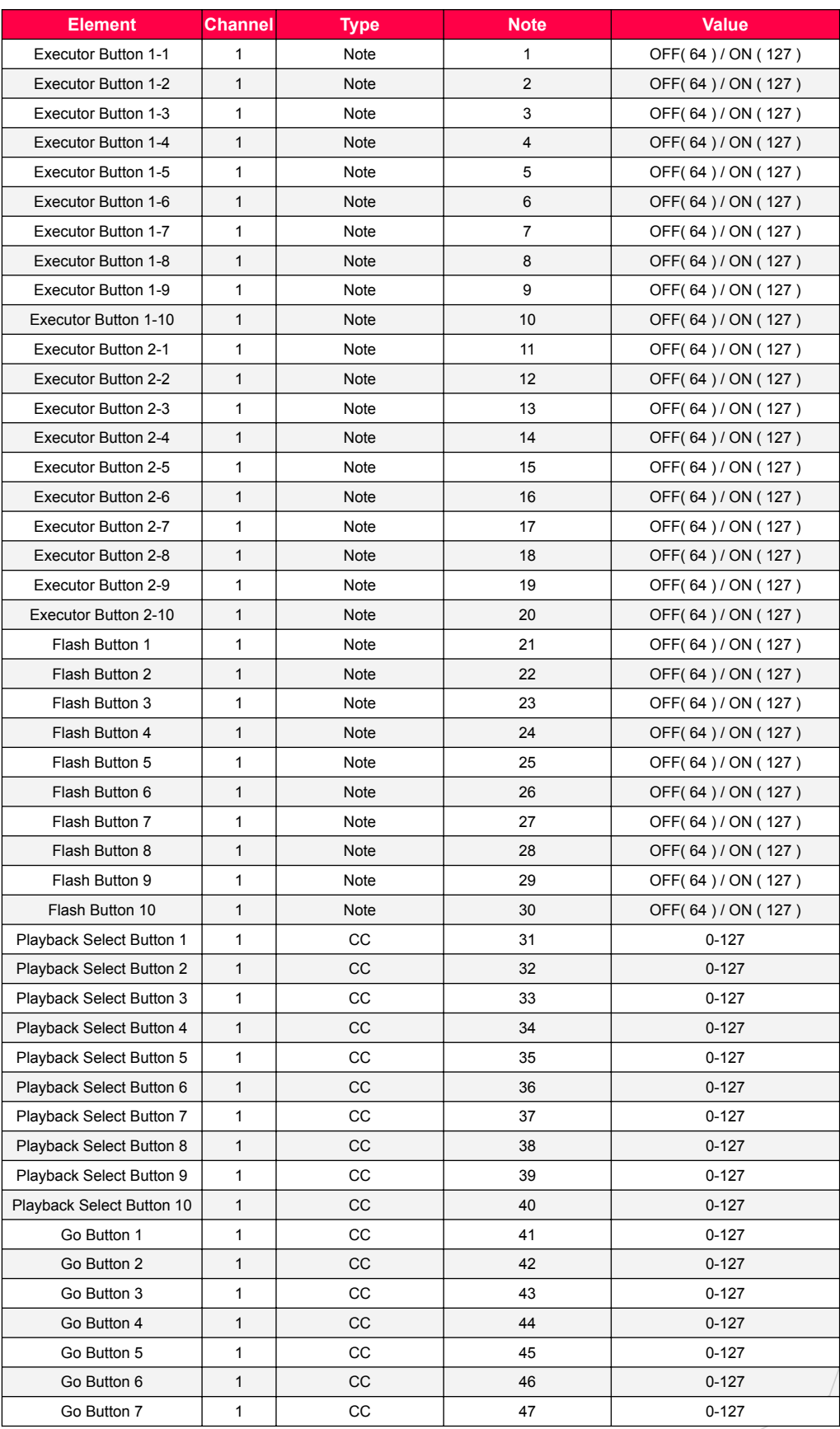

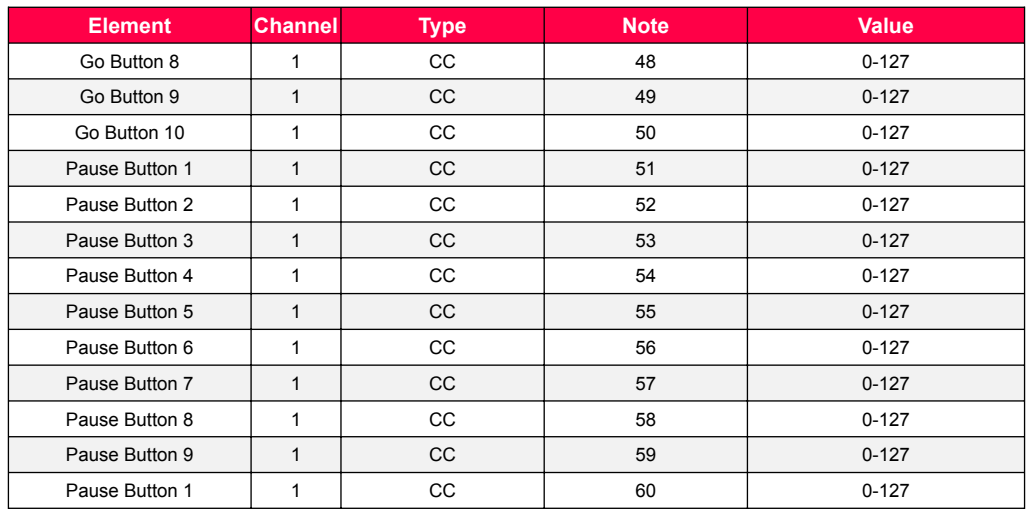

## **2.5 OSC/UDP controller mode**

In this mode, the LS-Wing will function as a control surface to send OSC and UDP commands, and can be used with any program or device that supports these protocols.

In this mode, the user has 2 pages and each of the buttons or faders can be configured to send one or more commands to one or more targets simultaneously.

Section 5 details its operation.

# **Section 3: Access via web server**

### **3.1 Connection options**

<span id="page-11-1"></span><span id="page-11-0"></span>The LS-Wing uses an integrated Web Server to provide all its functions to computers, tablets and smartphones that have a web browser. You only need to connect through the Ethernet port of your computer.

Due to the technology used by lightShark, the use of the following web browsers is recommended:

FireFox v67 onwards: https://www.mozilla.org

Chrome v75 onwards: https://www.google.com/chrome

Safari v11 onwards: https://www.apple.com/safari

LS-Wing has 2 IP addresses, one to connect to the LAN and another to receive ArtNet / sACN.

By default, the network interface to access the web server through the LAN, has the following configuration :

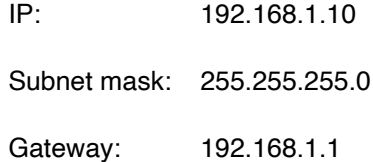

By default, the network interface for accessing the web server through an ArtNet/sACN network has the following configuration:

IP: 2.0.0.11

Subnet Mask: 255.0.0.0

It is also possible to connect through the **lswing.local** address :

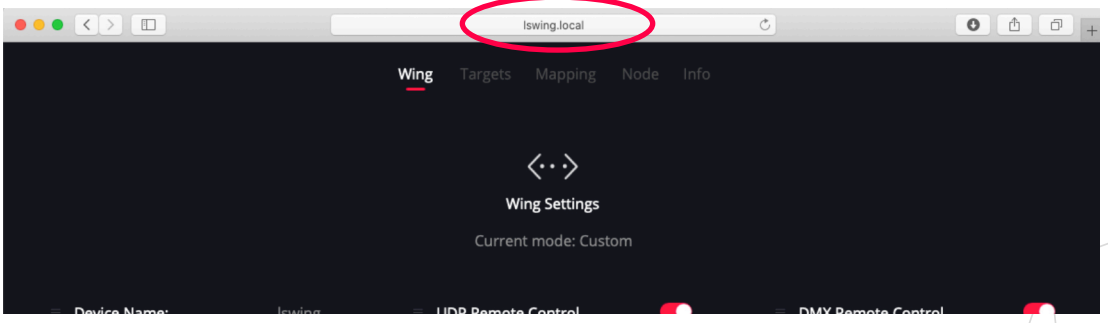

It is possible to connect over ethernet from a tablet using a lightning-ethernet adapter (for iOS devices) or an OTG-ethernet adapter (for Android devices).

# **3.2 Connecting from a mobile device**

To connect to LightShark devices, over the wired network using a tablet device, the steps are as follows:

1 Ensure that the ethernet adapter is properly connected to the tablet. Then connect an ethernet cable between the adapter and the lightShark device.

2 Go to the preferences, and in the sidebar you will find the new Ethernet interface.

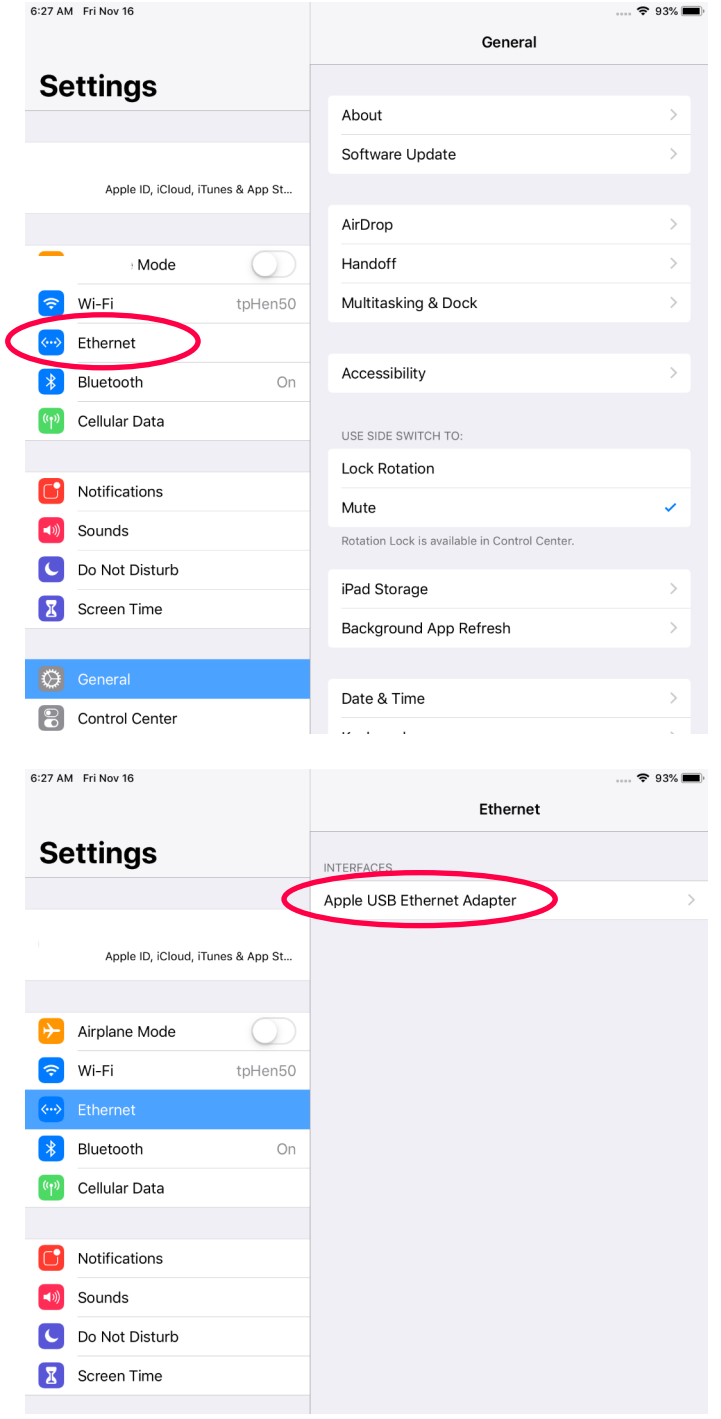

**3** Then set the interface to "Manual" and set the IP address and Subnet mask as in the following example:

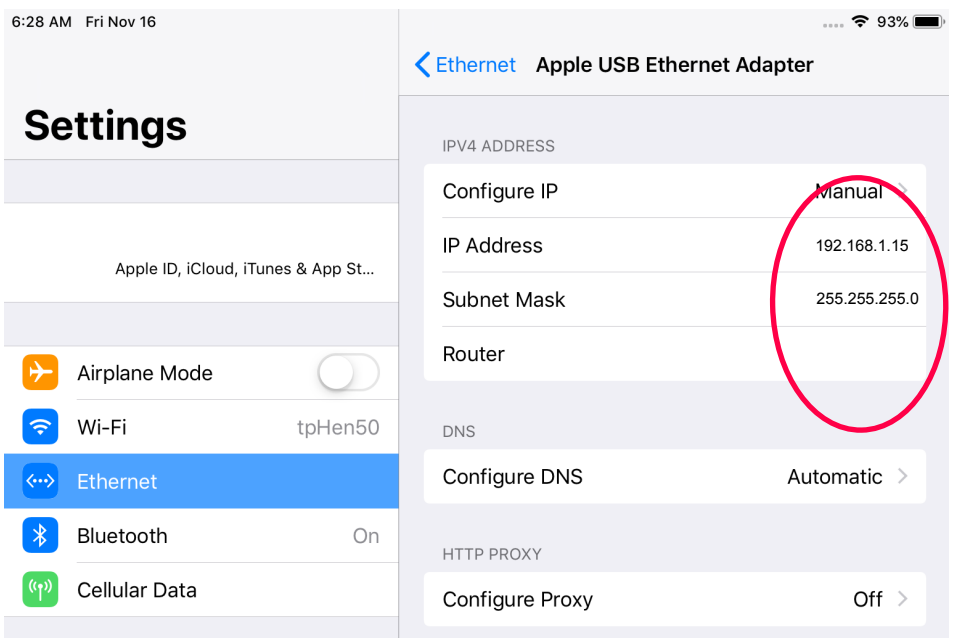

It is possible to add the lightShark website to the iOS or Android home screen. This will create an icon and will automatically access LS-Wing in full screen mode without having to open the web browser.

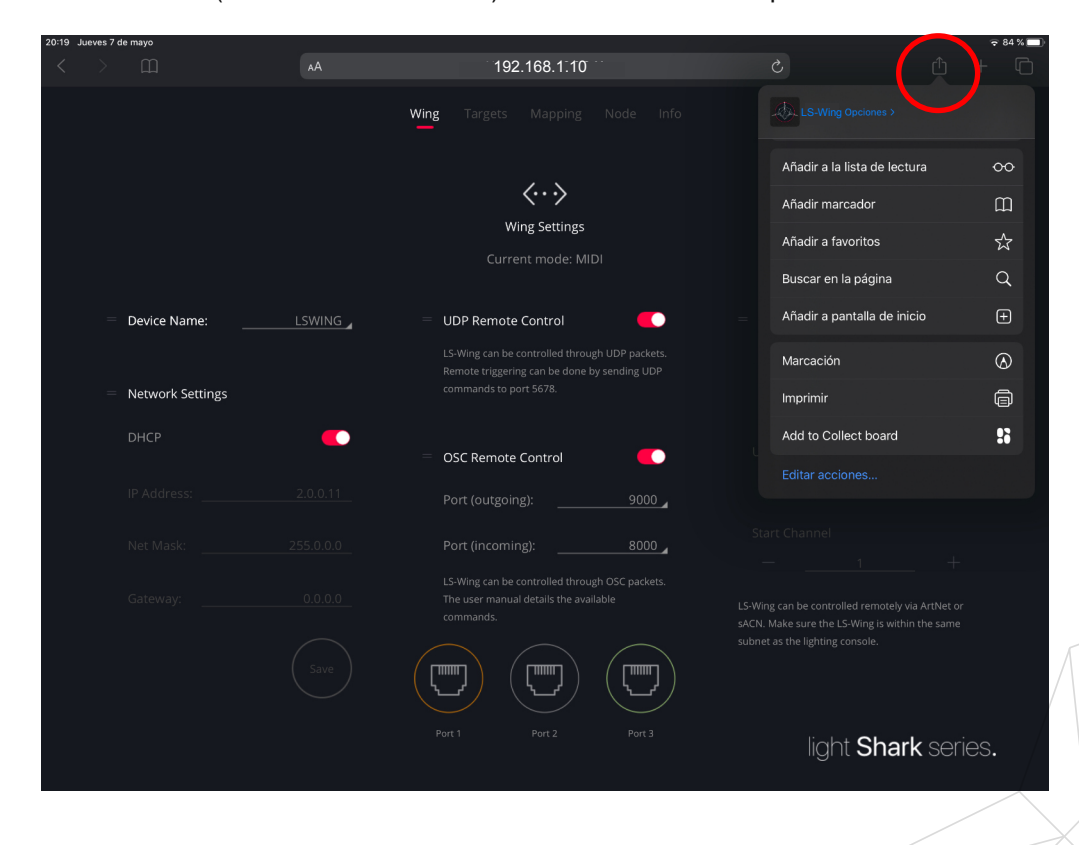

**1** Launch Safari ( or Chrome in Android ) and select the share option:

**2** Then select the "Add to Home Screen" option. You may have to scroll over on the icons to access this.

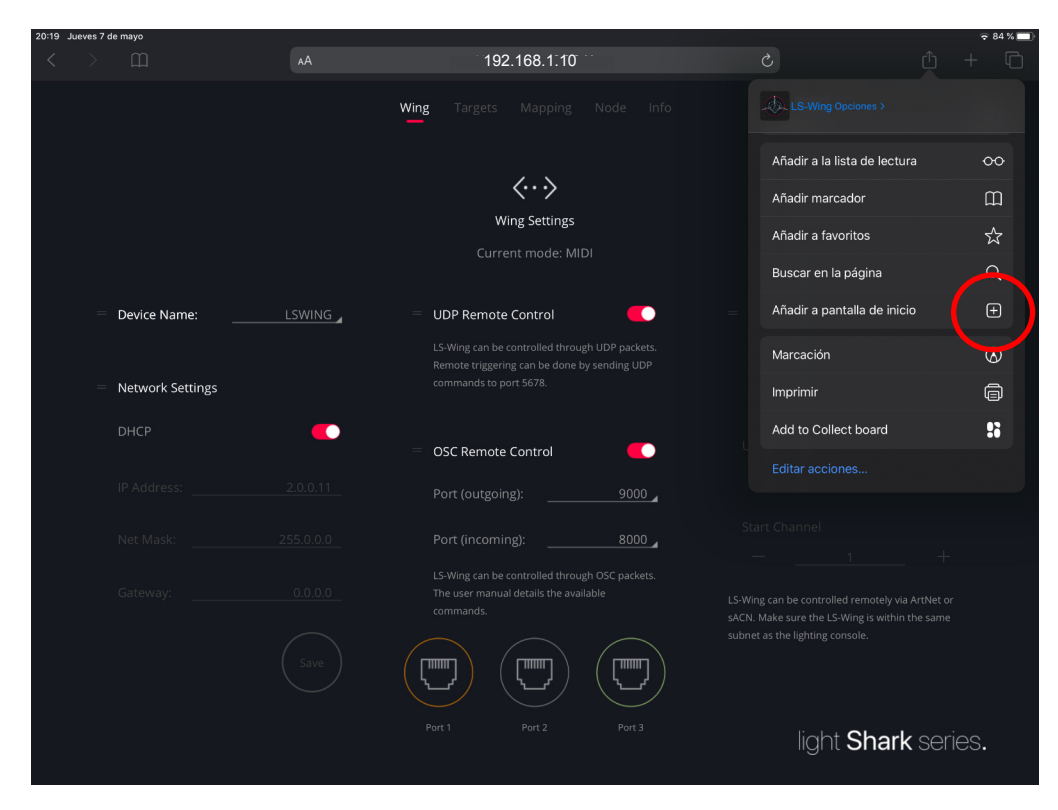

**3** Press "Add":

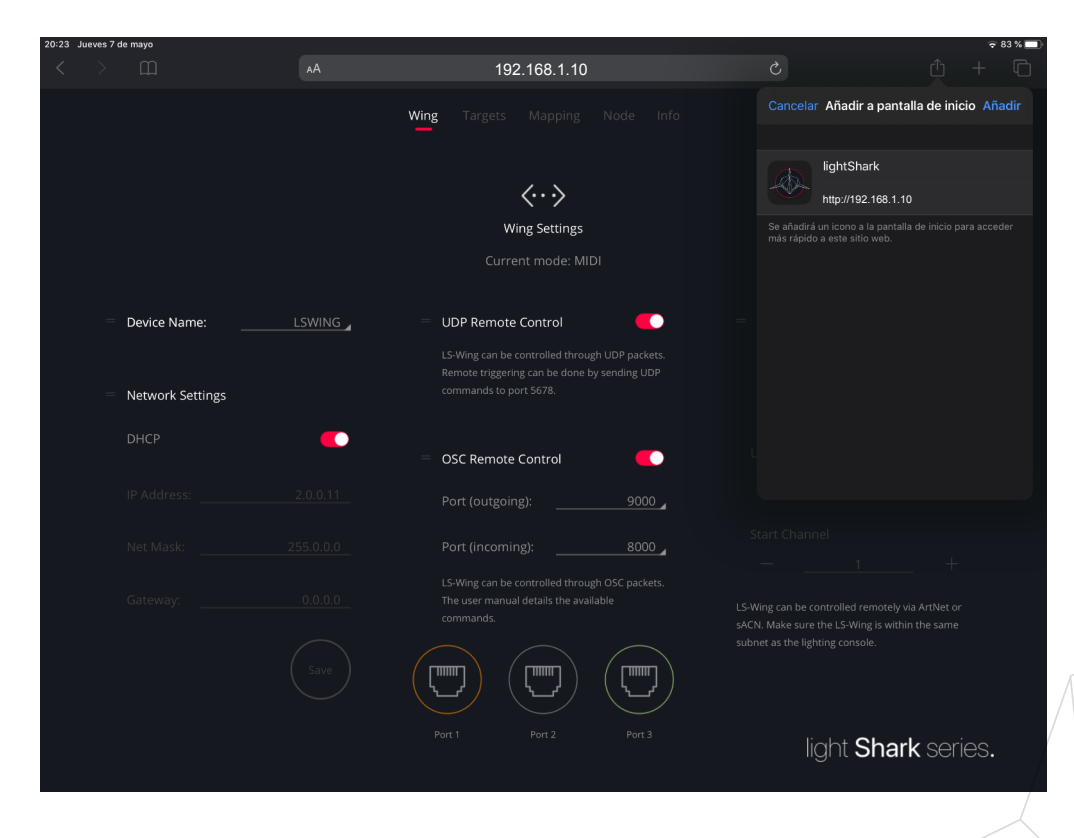

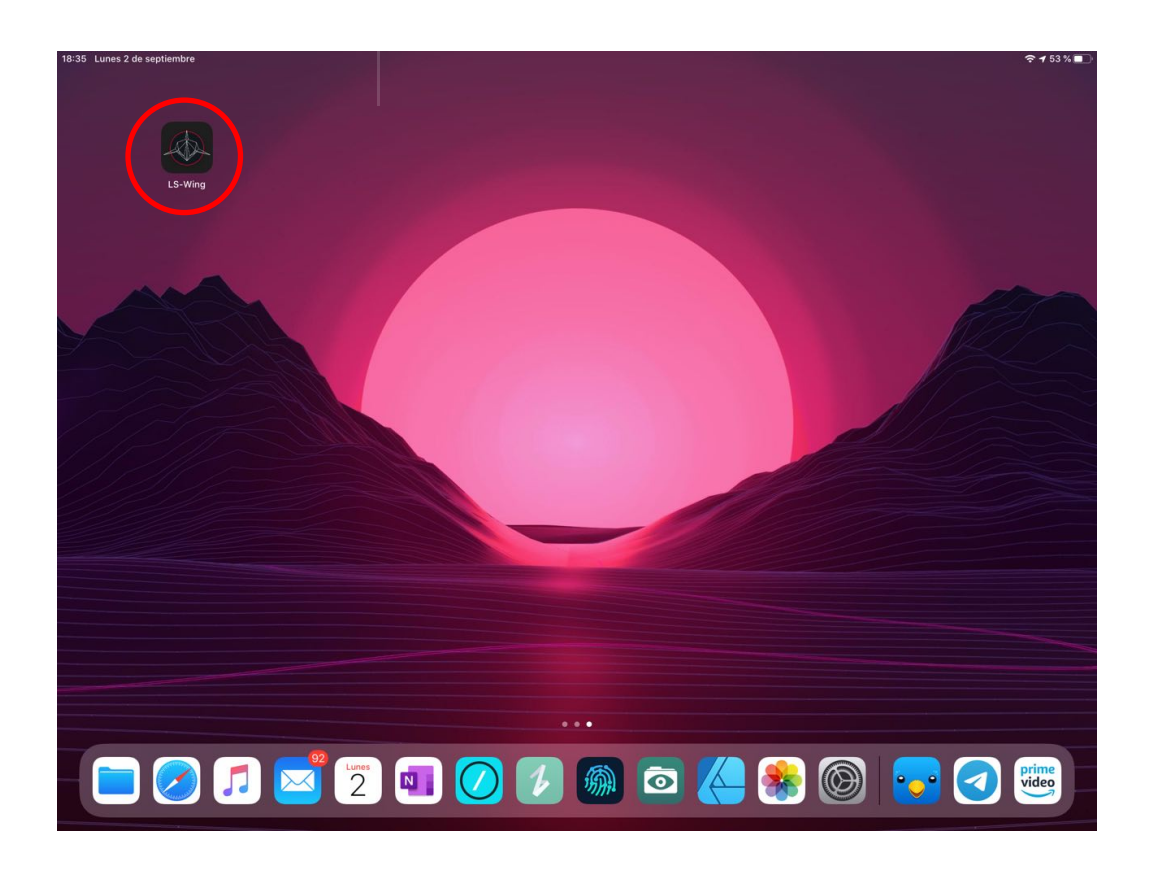

## **3.3 Connection from a PC**

-The following steps detail the process of connecting via a computer using the wired network interface instead of the wireless network.

Network configuration in macOS

**1** Access the System Preferences and then select "Network".

<span id="page-15-0"></span>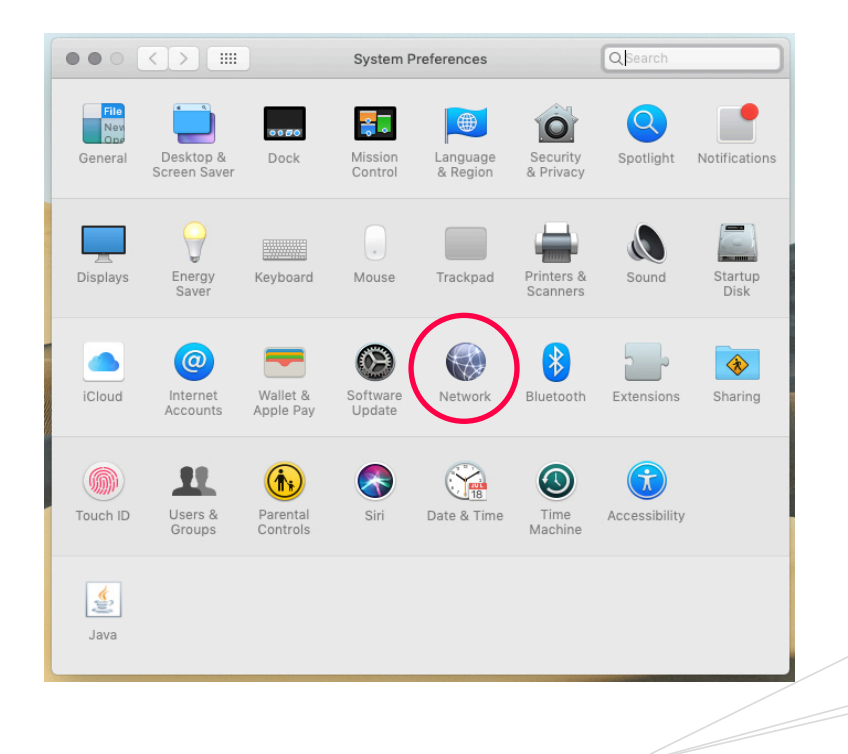

16

**2** From the left side menu select the network interface to which the lightShark device is connected.

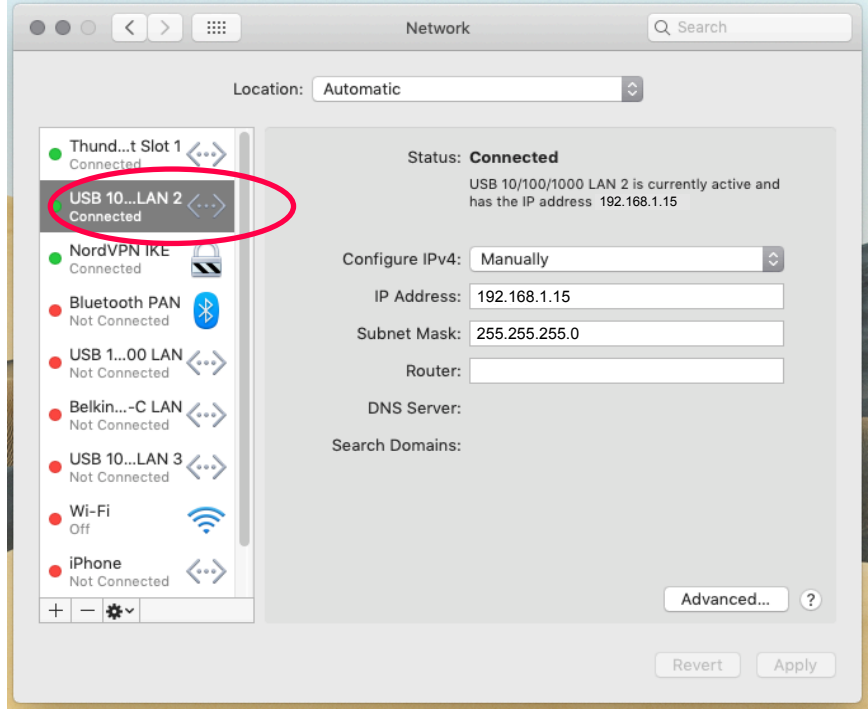

**3** Then set the interface to "**Manually**".

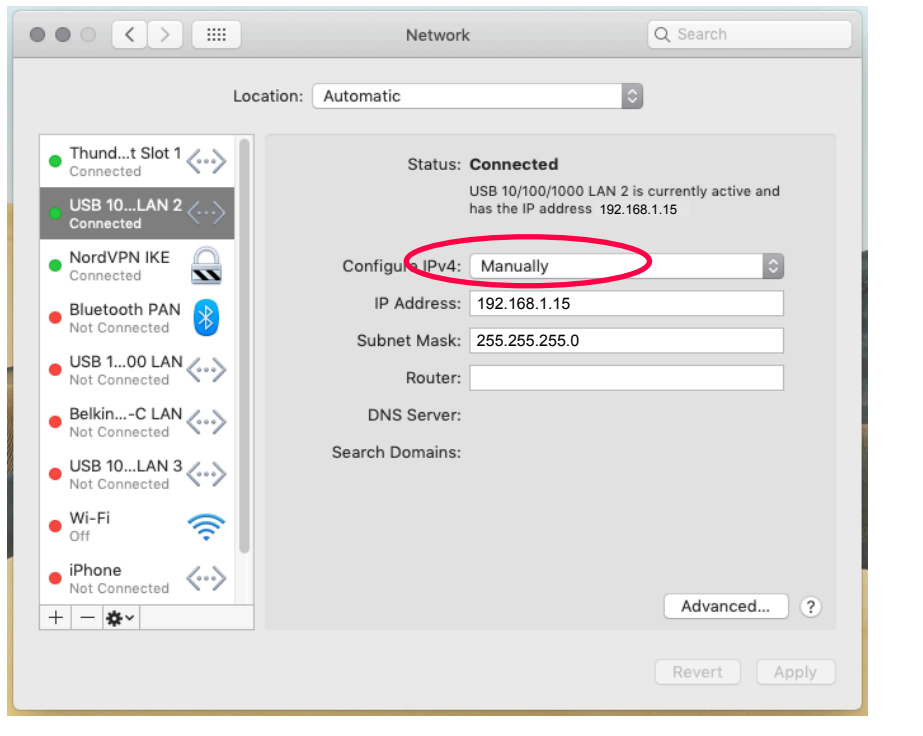

17

**4** Then set the IP address and Subnet Mask as in the following example:

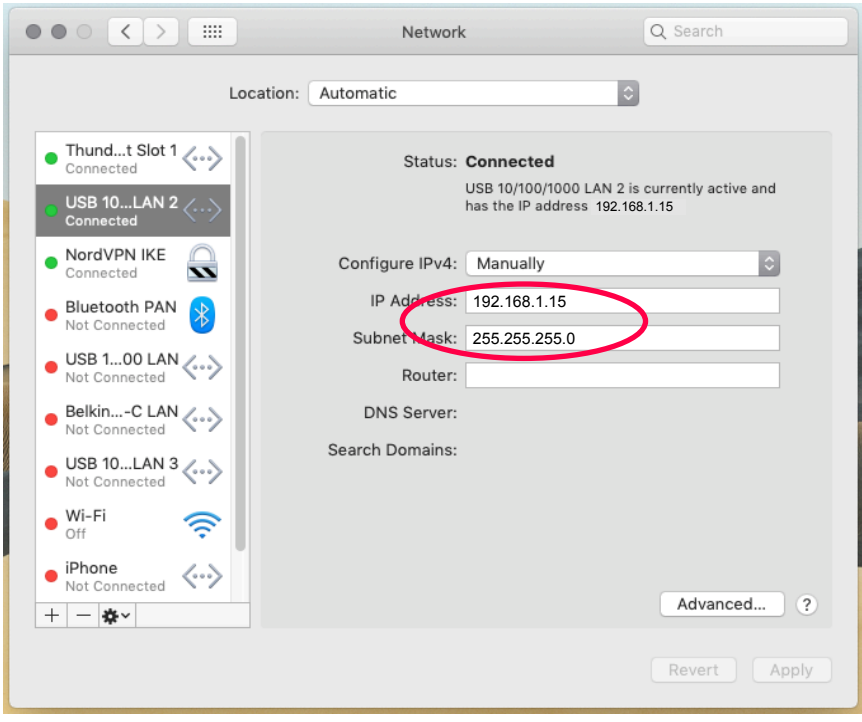

**5** Start Safari and enter the address : 192.168.1.10

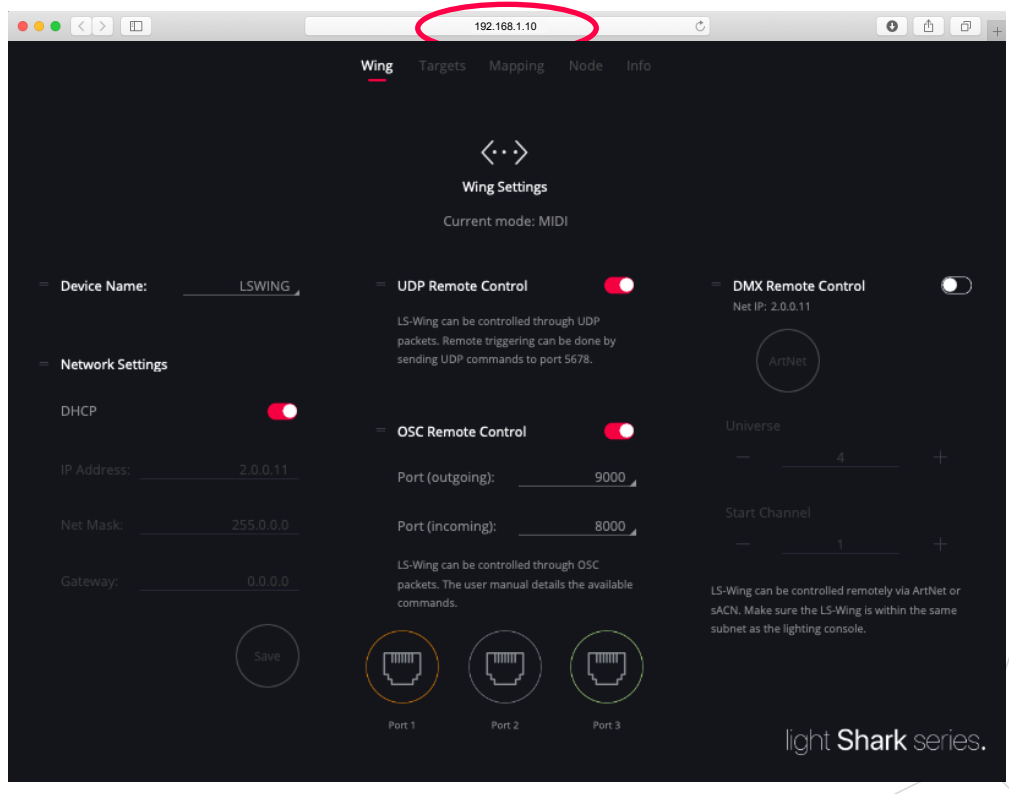

#### Network configuration in Windows10

**1** Access the Windows Settings and then select "Network and Internet".

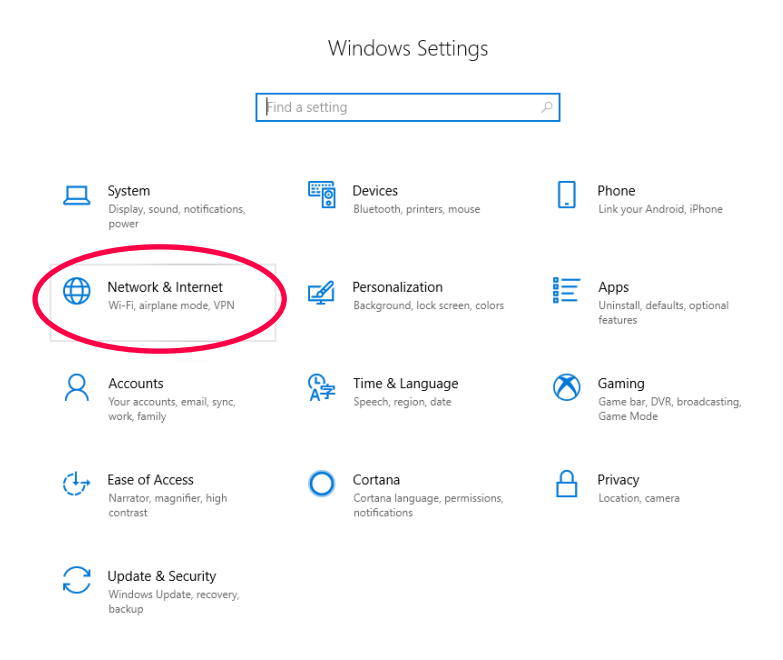

**2** Select the "Change Adapter Options" option.

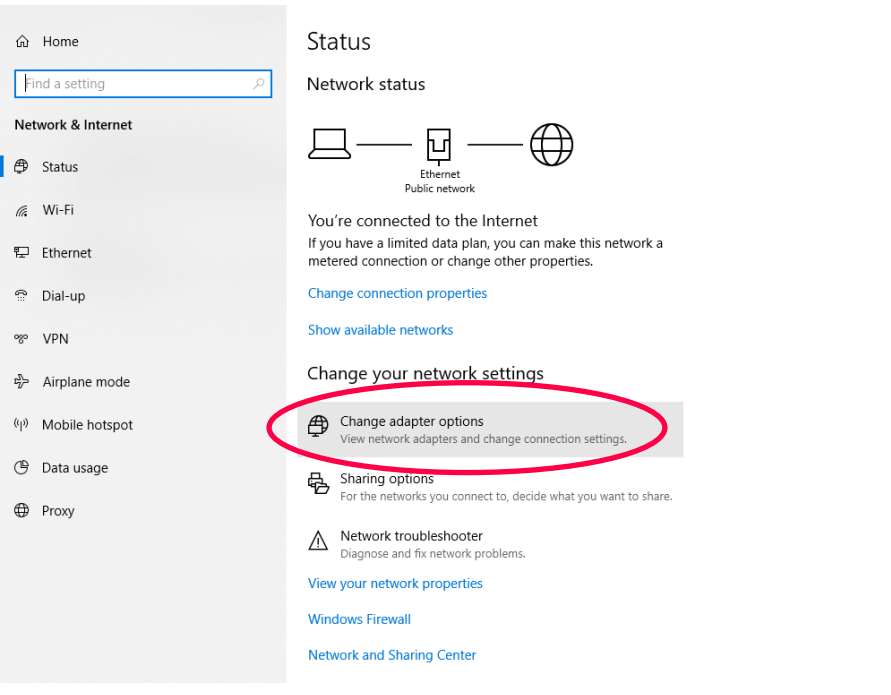

**3** Right click on the network interface to which lightShark is connected, then select "Properties".

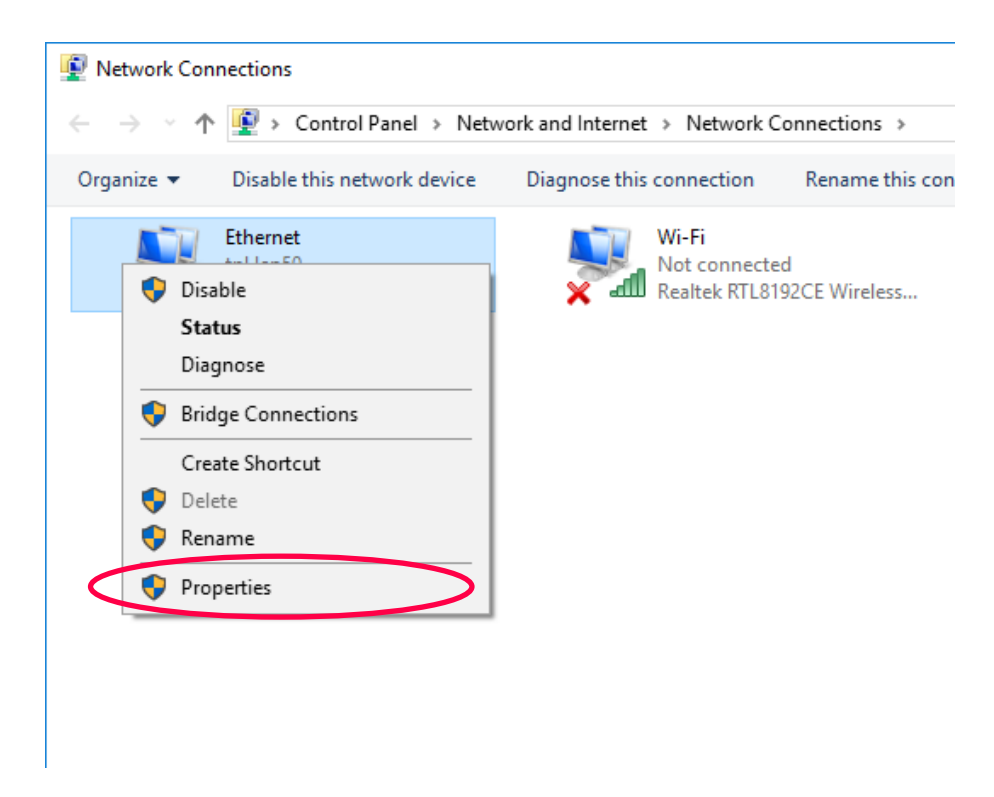

**4** Then "Double click" on "Internet Protocol version 4 (TCP/IPv4)".

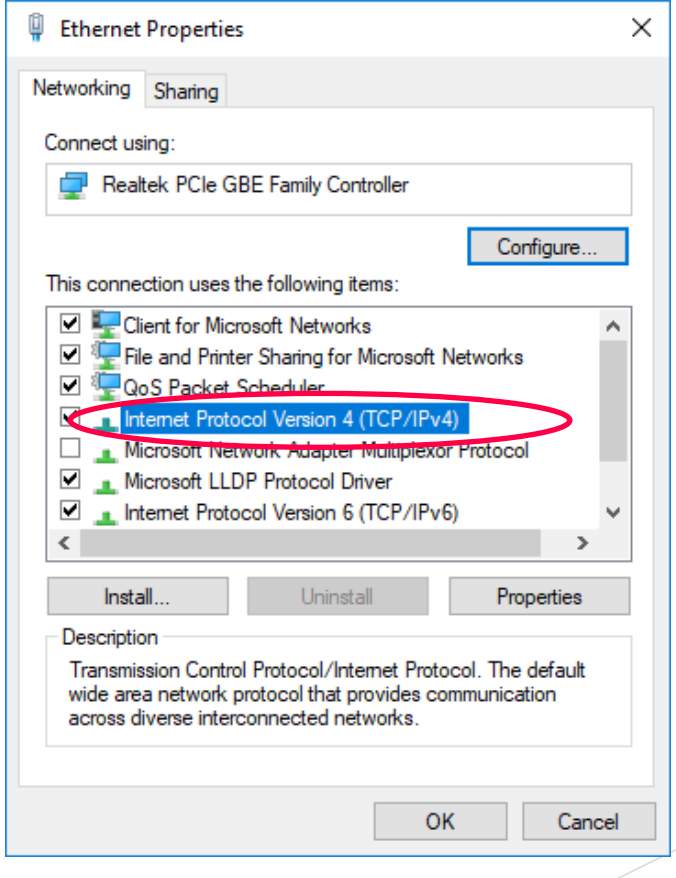

**5** Enter the network configuration as shown in the following example and accept the changes:

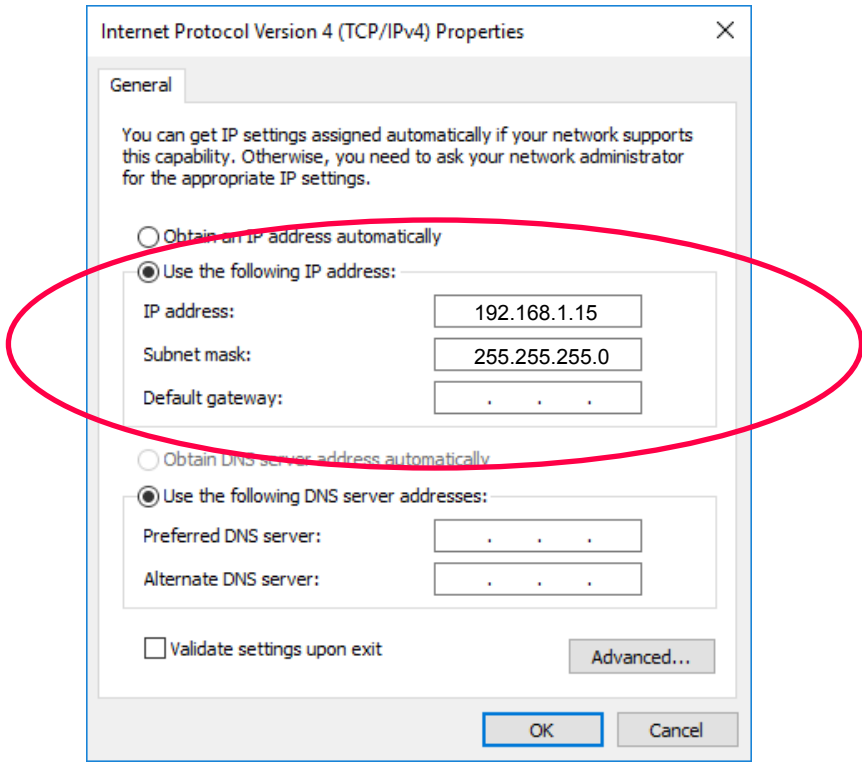

**6** Start your web browser and enter the address "192.168.1.10" as shown below:

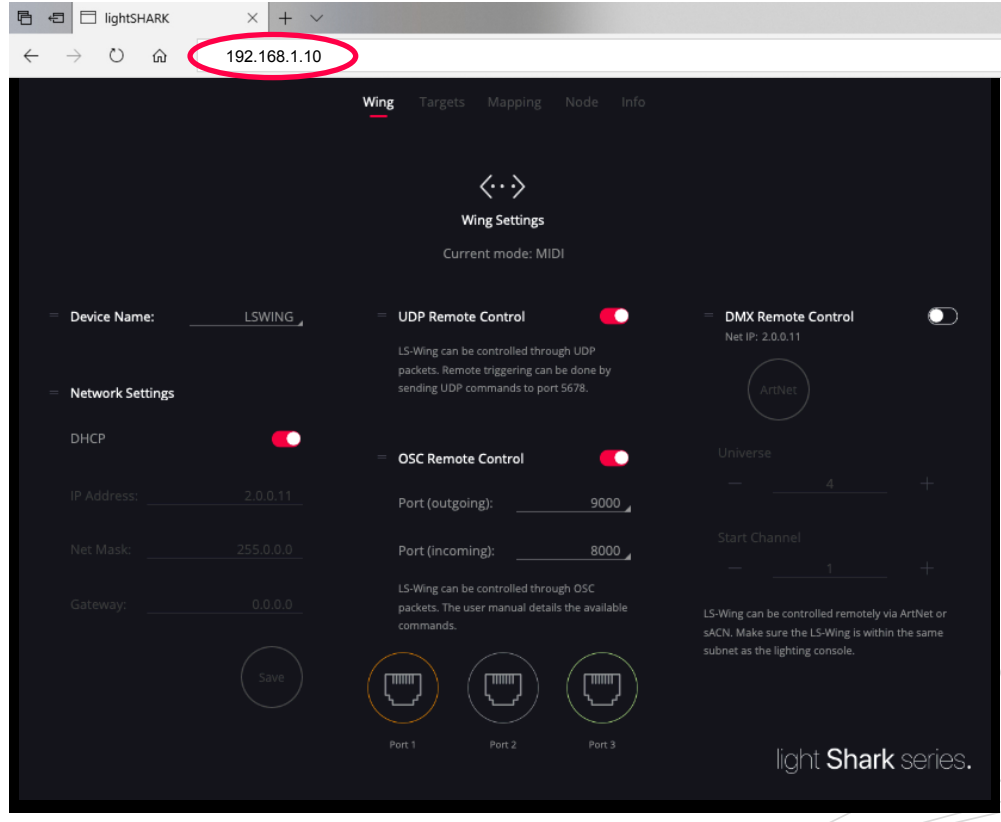

# **Section 4: Settings**

## **4.1 Device settings**

The LS-Wing has a simple but comprehensive user interface. From it the user can make the necessary adjustments and configurations. The interface is organized in 5 different views:

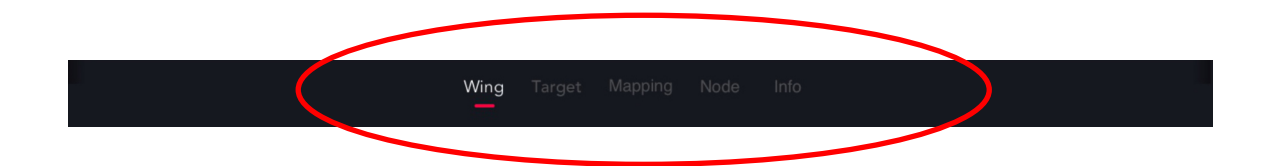

#### WING Settings

From this window the user can make the necessary connectivity settings.

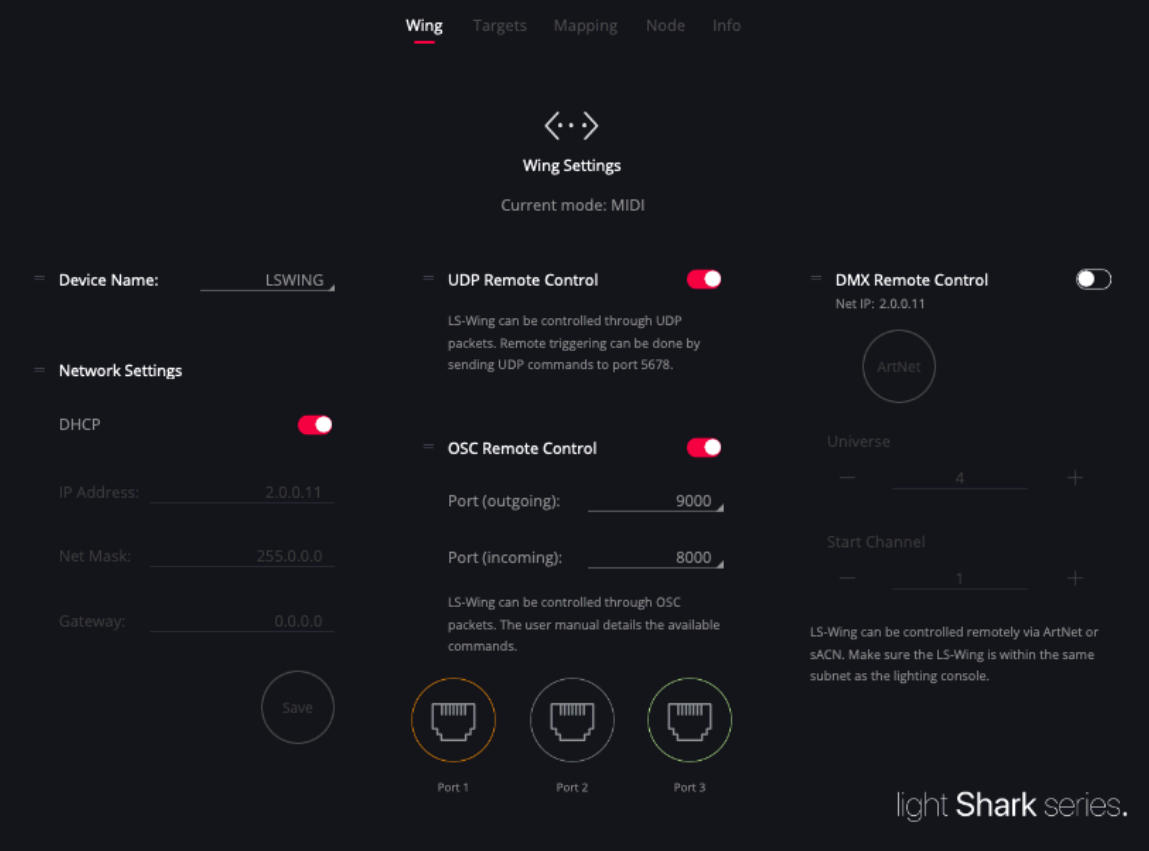

**Device Name**, the user will be able to set a host name to the wing to differentiate it in case of connecting several units to the same network. It also allows access to the web server of the wing using this name ending in **.local**. For example: **lswing.local**

When changing the device name it is necessary to restart the LS-Wing to apply the changes.

**TCP/UDP Remote,** it is possible to control each of the buttons or faders of the device remotely. For this purpose, a series of fixed commands are defined later on. The communication port will be 5678.

In the section Remote Control Settings the list of commands is detailed.

**OSC Remote**, it is possible to control each of the device's buttons or faders remotely via OSC. The commands are defined in section 6.1.

The default ports are:

Outgoing Port 9000

Incoming Port 8000

The list of commands is detailed in the Remote Control Settings section.

**Network Settings**, the ethernet port has 2 different IP addresses, so it is possible to connect LS-Wing devices to multiple networks using the same physical connection. From this window, you can configure the address of the miniPc that includes the Wing:

Ethernet: Allow you to connect to the local area network shared with other devices. It can be configured both in manual and automatic mode. By default, it is configured with a fixed IP.

The default address of this connection will be 192.168.1.10 and the subnet mask 255.255.255.0.

This allows you to control lightShark from the same network where other devices are located (sound boards, control software...) and at the same time, receive ArtNet / sACN from a console that requires a specific network configuration according to the protocol used.

To connect to lightShark through ethernet, you must set the IP address of your device in the same subnet.

Remote Control, it is possible to control each of the device's buttons or faders remotely. In the Remote Control Settings section, the list of commands is detailed.

The control of the device via DMX will be done through the ArtNet/sACN protocols, the user must choose the protocol manually and define the universe.

At the bottom of the window, there are three icons representing each of the ethernet ports. Each of the icons will have a different color depending on its status:

> Gray: Inactive Port Green: 1000 Orange: 10/100

## **4.2 Node Settings**

<span id="page-23-0"></span>From this window, the user can make all the settings related to the configuration of the input/output universes of the LS-Wing .

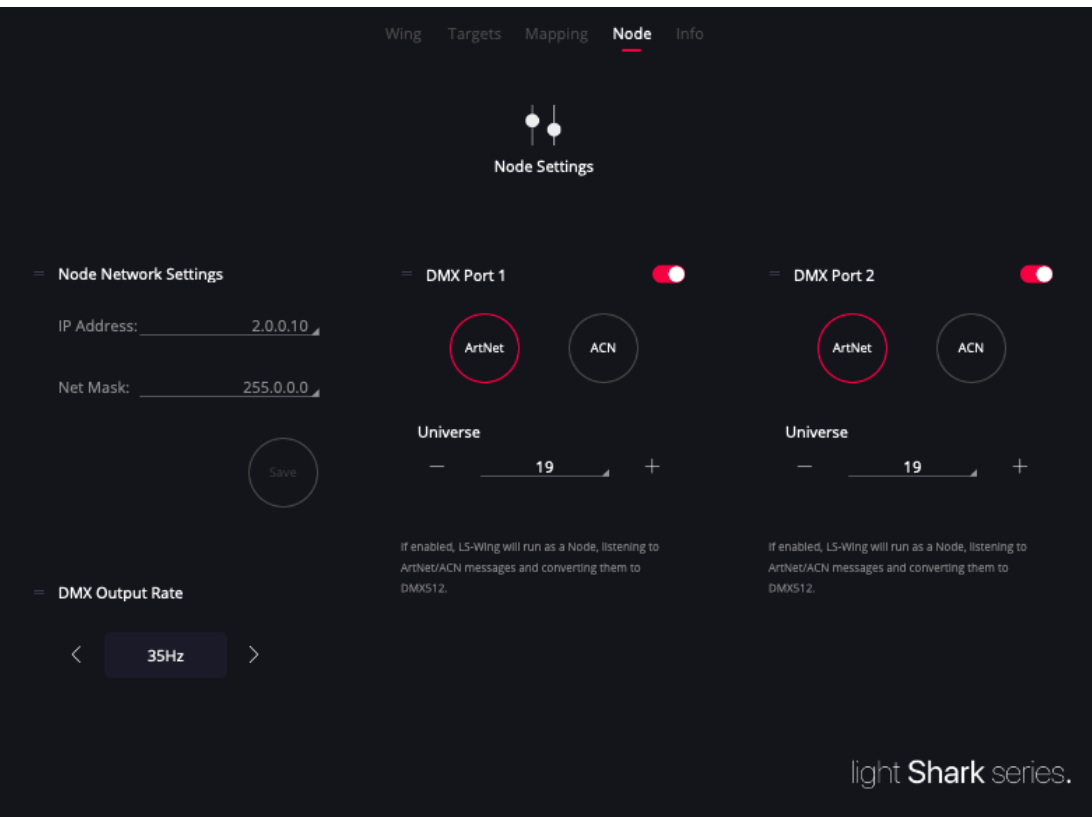

**DMX Port**, LS-Wing includes a 2 universe node that can be completely configured independently. Each of the universes can have a different protocol or universe configured.

Each of the output ports can be activated or deactivated independently.

Supported protocols: sACN / ArtNet-RDM.

The universe is defined from 0 to n , no need to enter subnet and universe in case of ArtNet.

Frame Rate: Configurable between 40-10 Hz

**Node Network Settings**, The ethernet port has 2 different IP addresses, so it is possible to connect LS-Wing devices to multiple networks using the same physical connection. From this window you can configure the IP address and subnet mask of the integrated node within the LS-Wing.

The default address of this connection is **2.0.0.10** and the subnet mask is **255.0.0.0**.

# **Section 5: Configuration in OSC/UDP Mode**

## **5.1 Target Adjustments**

<span id="page-24-0"></span>The targets are the software or target devices to be controlled from the LS-Wing.

LS-Wing includes an internal library of devices so that the user can make the necessary configurations without having to write any command or code.

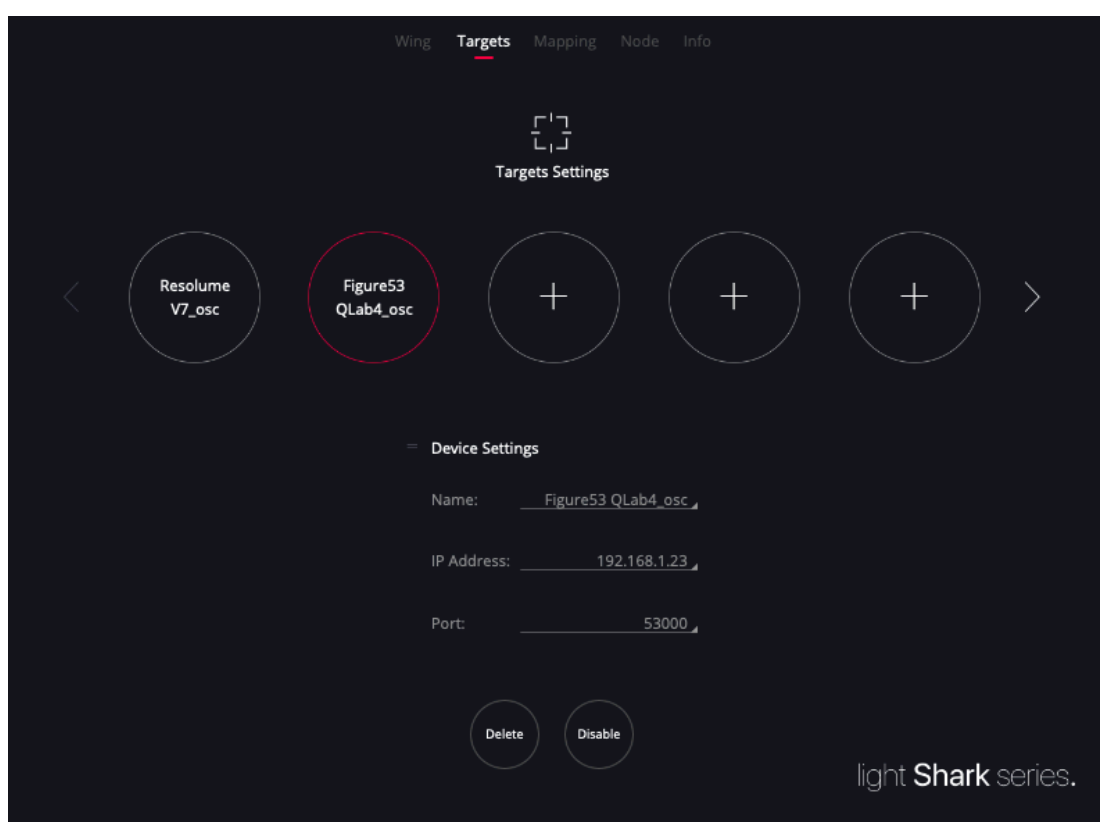

**Targets**, Through the circular buttons, the user can select the targets to make the necessary configuration:

Circular button with  $a + 1$ : The "slot" is empty, the user can click on this button to add a new target.

Circle button with a label : The "slot" is busy, the user can click on this button to see the target configuration, edit it , delete it or deactivate it temporarily.

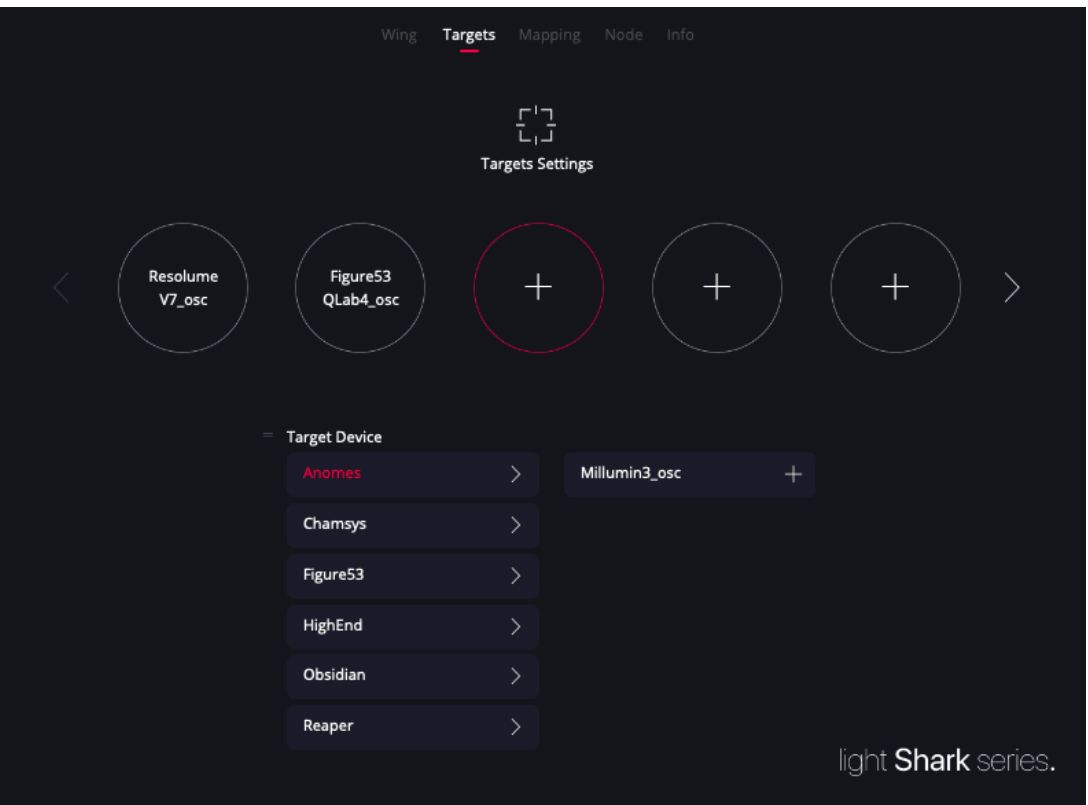

To add a new target, the steps are the following:

1º-Click on a circle containing a +

2º-Click on the circle at the bottom of the window, a column will be displayed with the different devices added in the libraries, ordered by manufacturer name.

3º-Clicking on the arrow displays a new column on the right showing all the devices of the selected manufacturer.

 $4^{\circ}$ -To add one of the devices you must press the  $+$  icon on the right of each device.

5º-Once the device is added, the selected circle will be filled in with the name of the device and the basic information of the device will be shown.

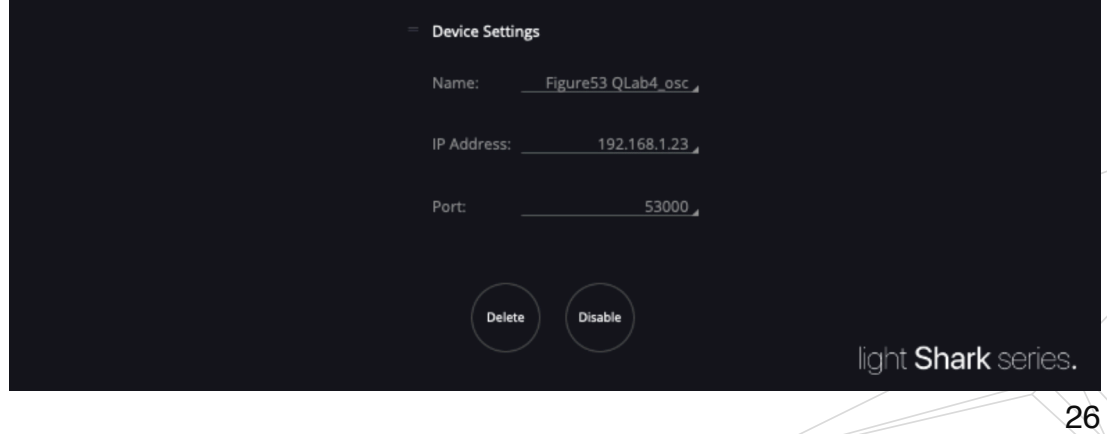

# **5.2 Create a Custom Mapping**

By clicking on one of the circles that shows the + icon, we access the configuration menu that will allow us to create a new Custom Mapping.

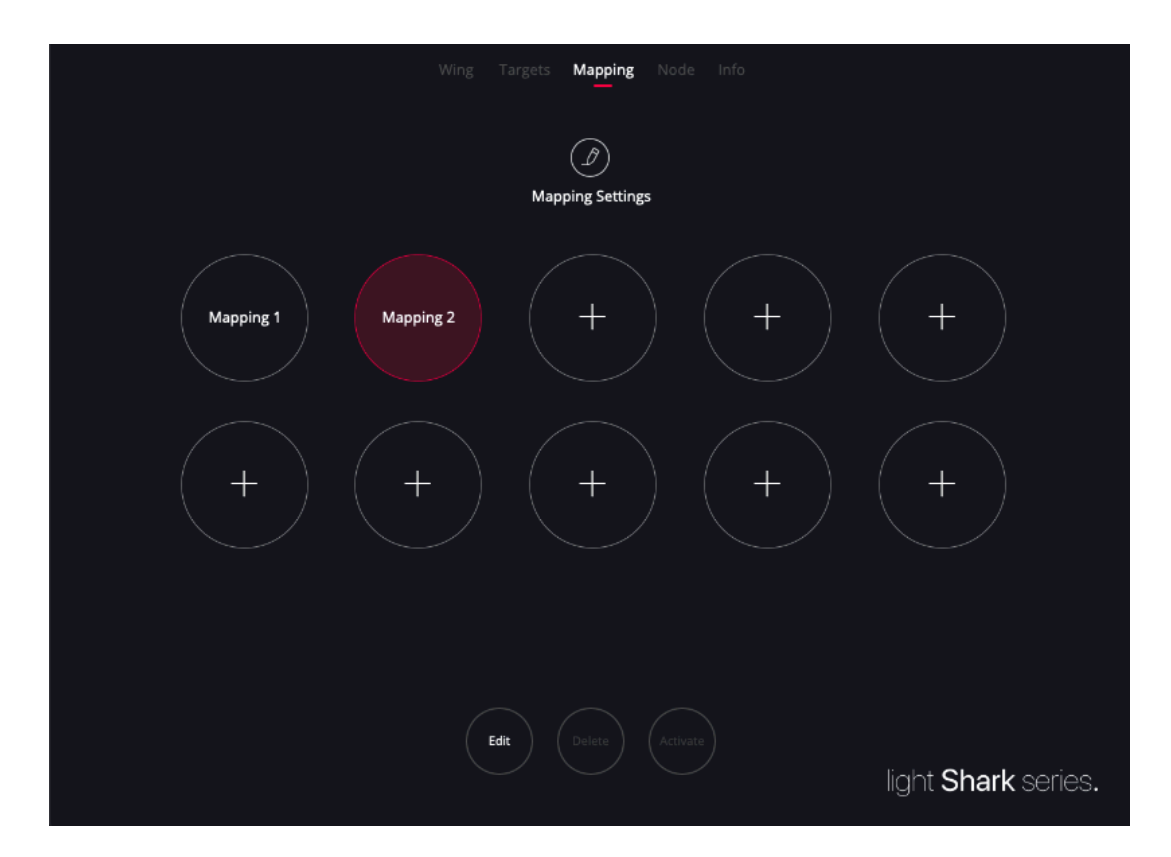

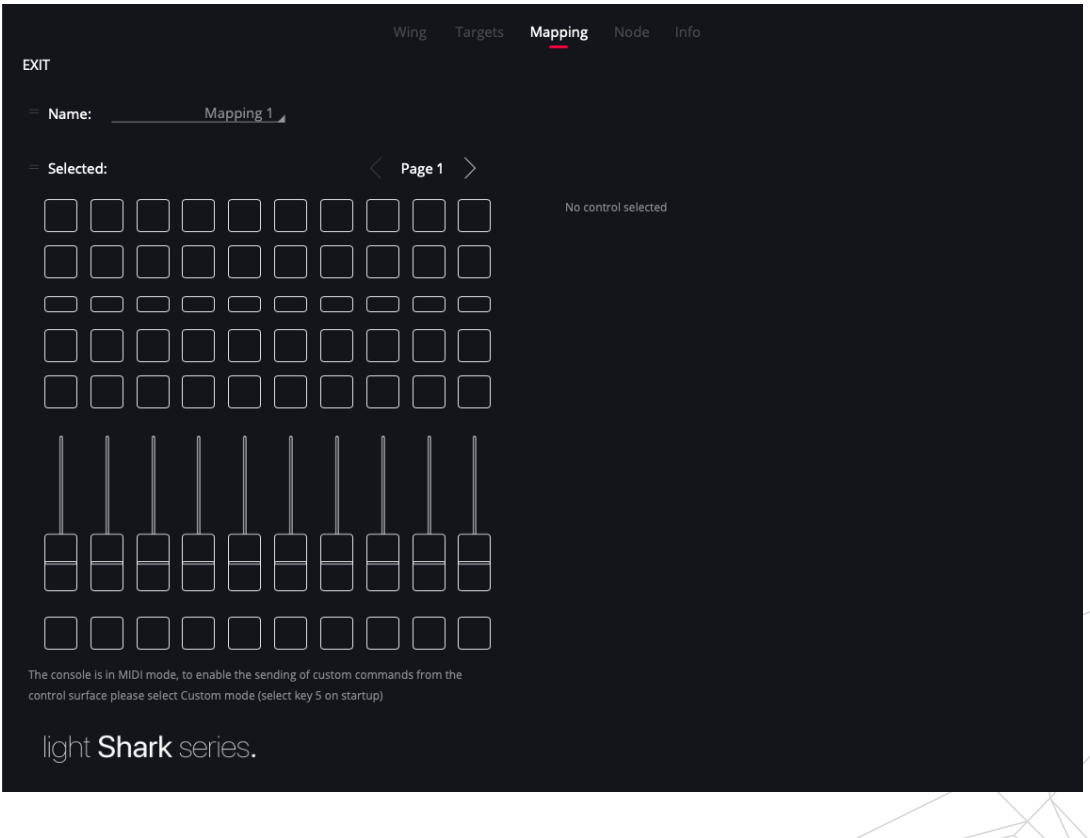

27

#### ASSIGN A FUNCTION TO A FADER/BUTTON

To assign a function to a button or slider, a button or slider must first be selected in the image on the left. When the object is selected, it will light up in red and we can add a command through the "Add" button

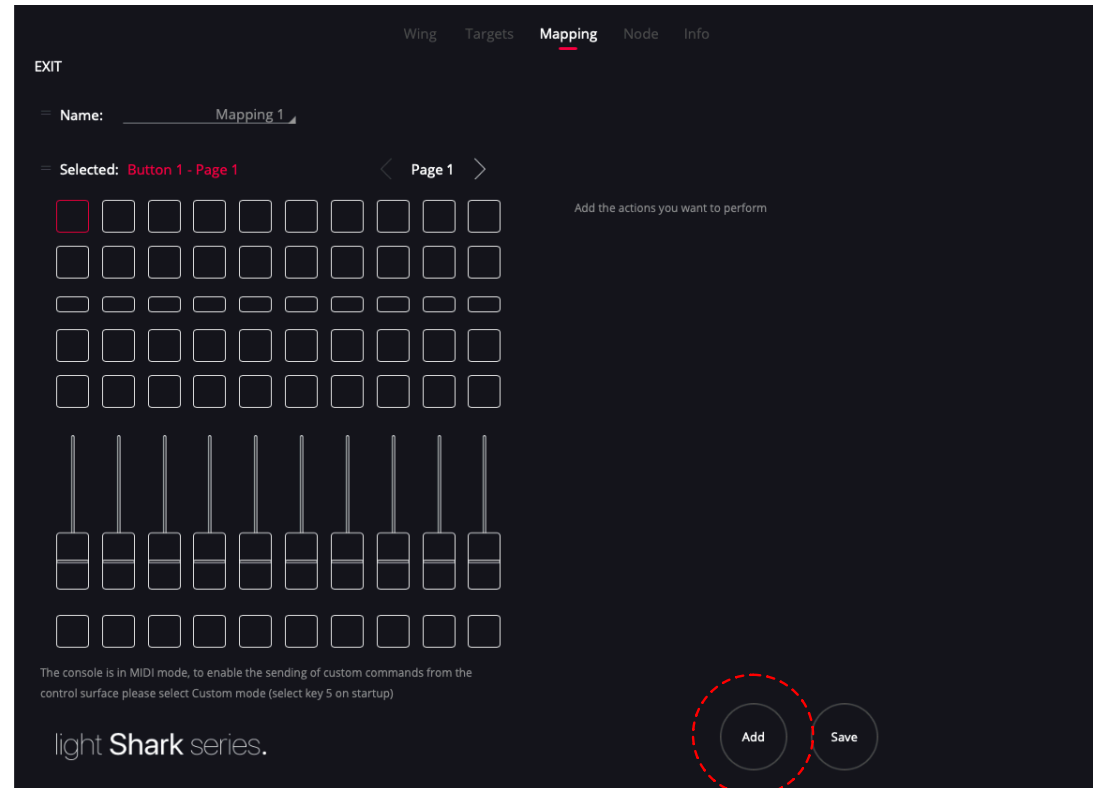

By clicking on the "Add" button, a column will appear showing the previously added targets.

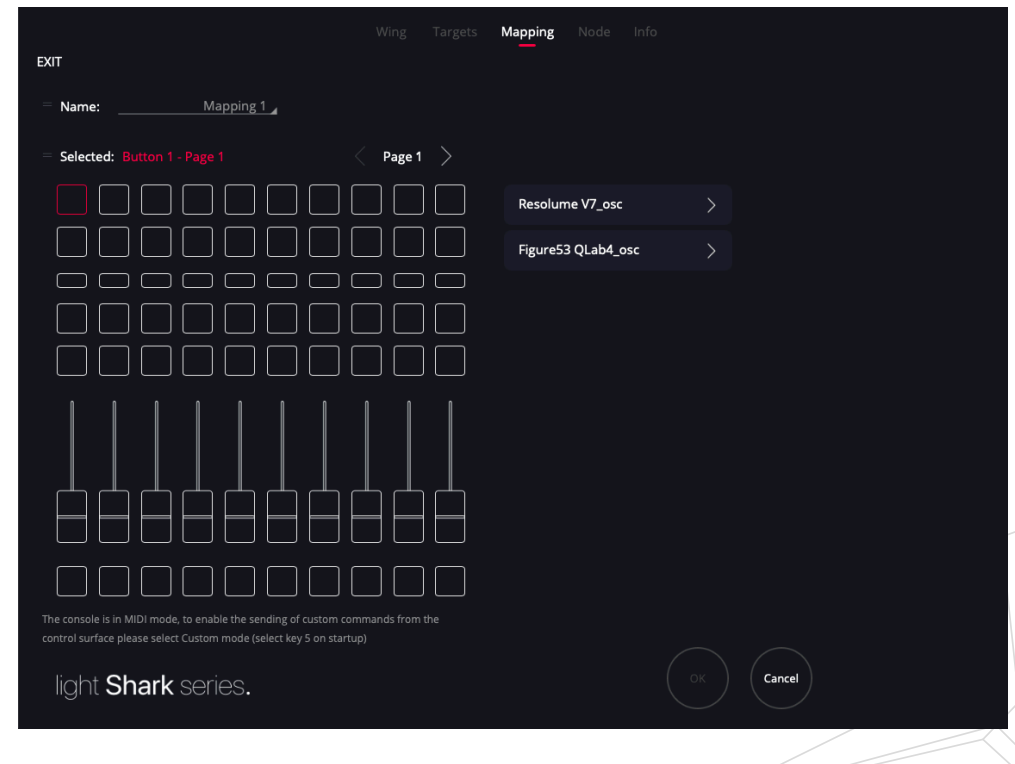

Clicking on the arrow icon of the taget displays a column to the right, showing the different groups of commands created in the library.

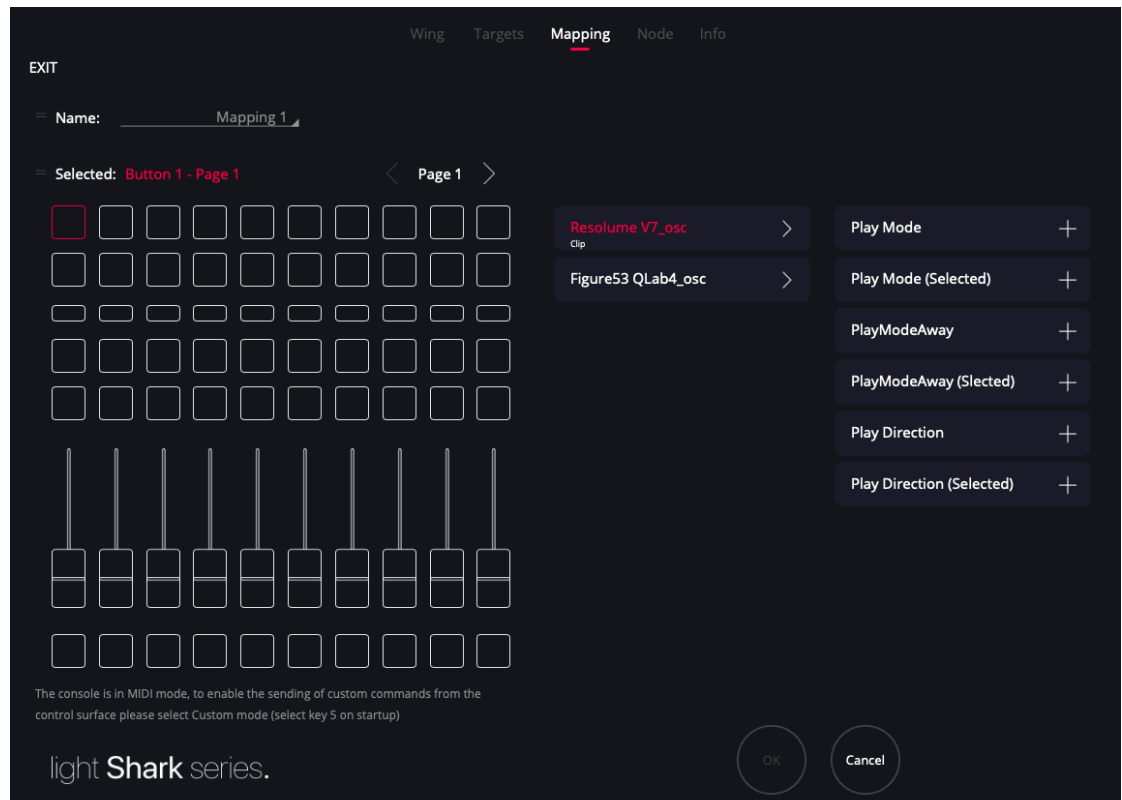

By clicking on the arrow icon of a group of commands, it is possible to access all the commands contained in that group. To assign one of the commands to the button, the user should press on the + icon.

LS-Wing will display the properties of the selected command as defined in the device library.

From this window, the user can also test if the configuration of the command he has made works correctly through the example widget.

Once the necessary configuration is done, the user should press "Apply" to apply the changes. Pressing the "Apply" button also returns to the assignment window.

29

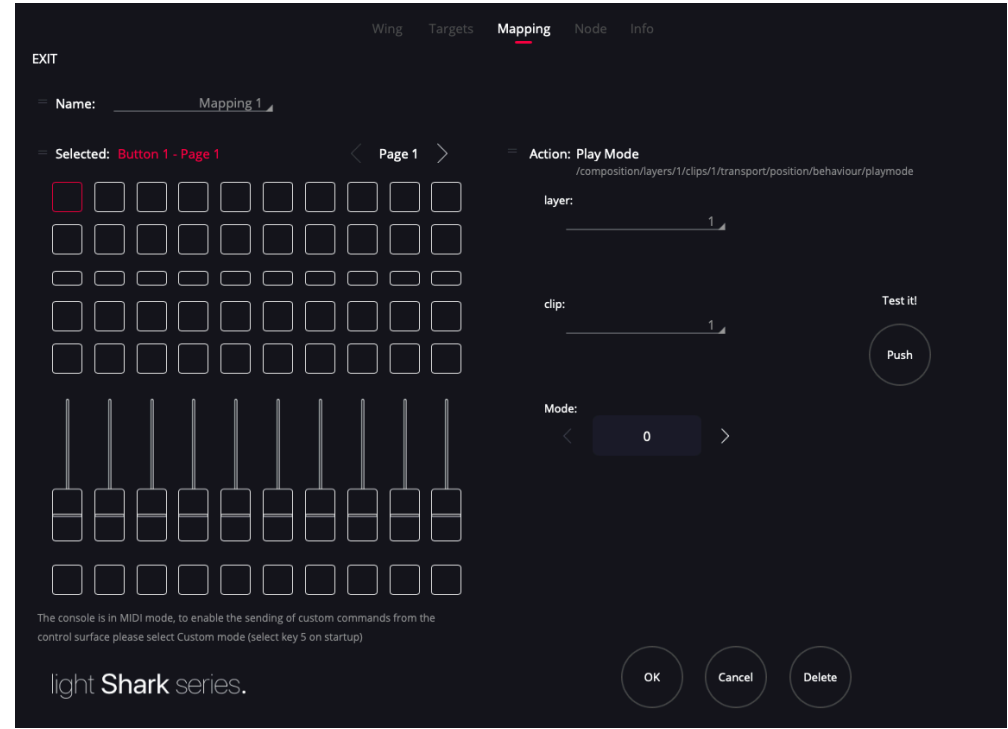

Once you have added all the commands and assigned the times, you must press "Save" to save the changes.

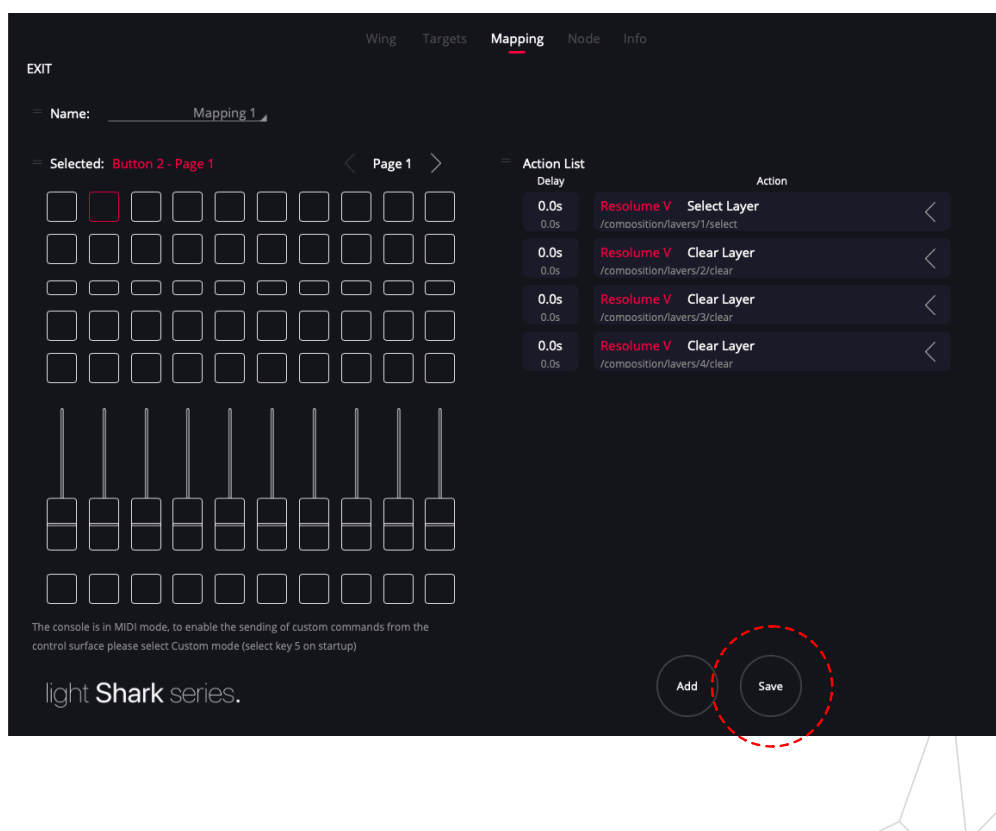

#### COMMAND AND DELAY ORDER

Each action can be delayed so that it runs a certain number of milliseconds after the button is activated. Delays can be configured to be either Absolute (default) or Relative.

> **Absolute:** All actions are executed in a certain number of milliseconds from the start of the button ( or fader ) press.

**Relative:** Each action is executed a certain number of milliseconds after the previous action started.

When the delay is absolute, the LS-Wing will automatically order the commands according to their delay time. When the delay is relative, the commands will be ordered according to their order of inclusion.

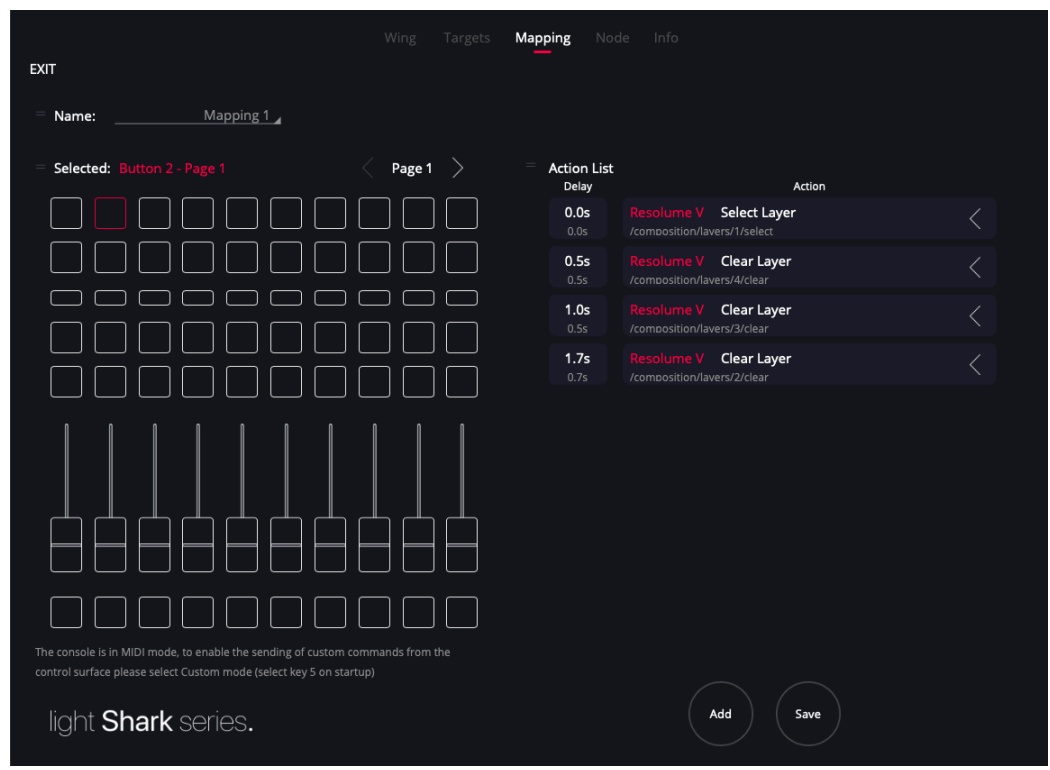

# **Section 6: Remote Control Settings**

It is possible to control the LS-Wing remotely, simulating the pressing of buttons or the adjustment of fader levels, through OSC, UDP or DMX.

This functionality is very useful in case you have programmed different actions or commands in the LS-Wing and you want to trigger them from an external device.

## **6.1 Remote control via OSC**

To control the LS-Wing via OSC you must enable the reception of commands from the settings window.

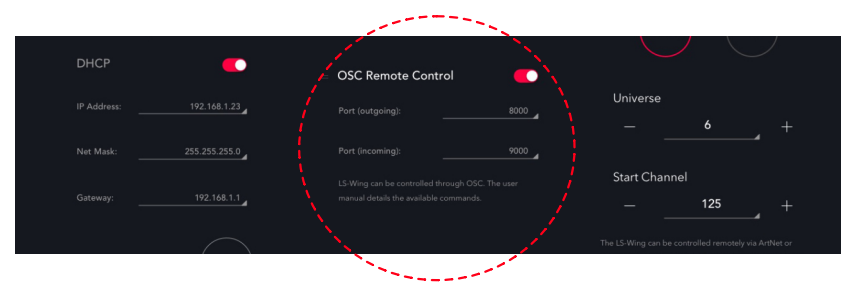

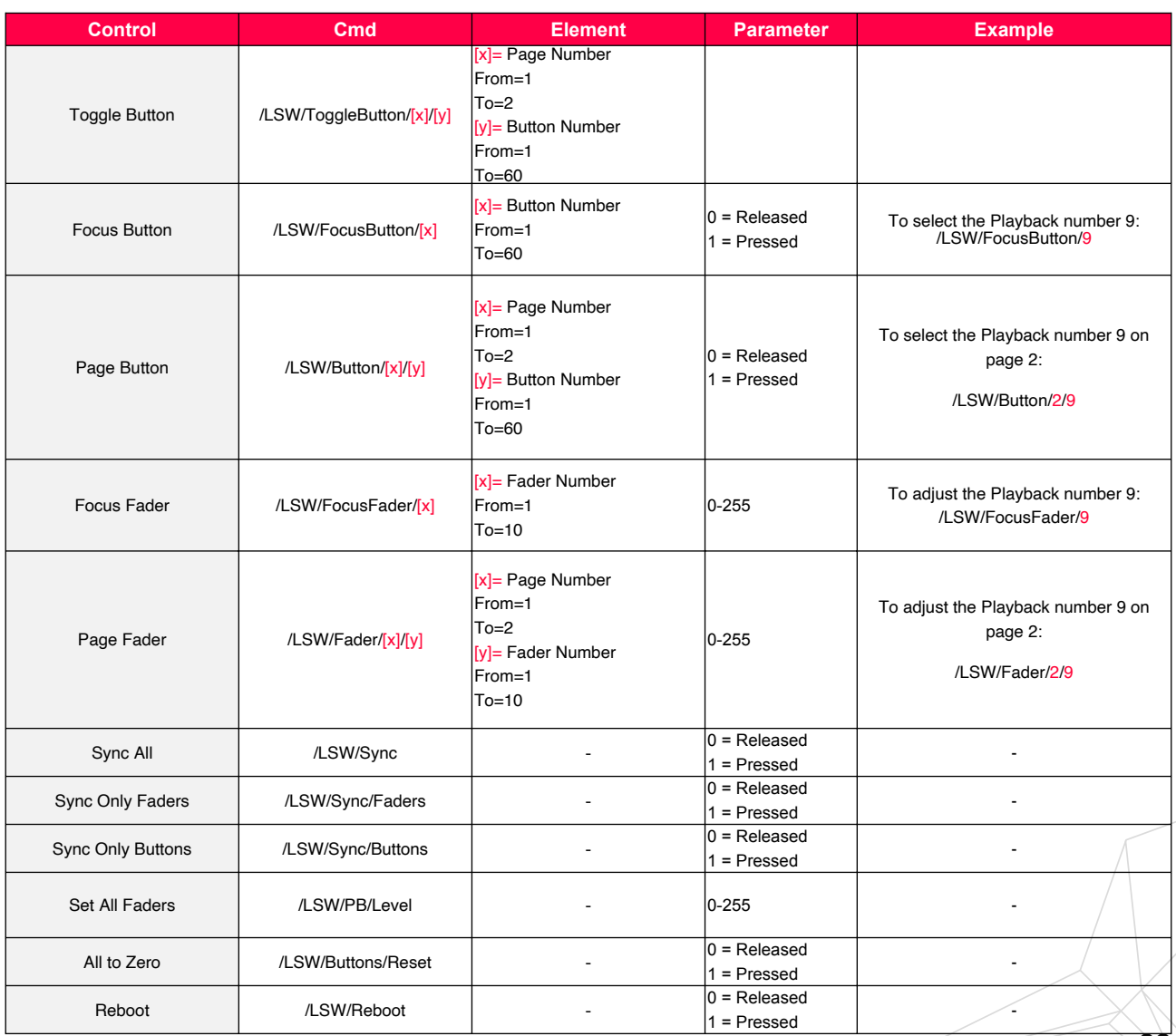

## **6.2 Remote control via DMX**

<span id="page-32-0"></span>To control the LS-Wing via DMX, ArtNet or sACN reception must be enabled from the settings window as explained on section 4.1.

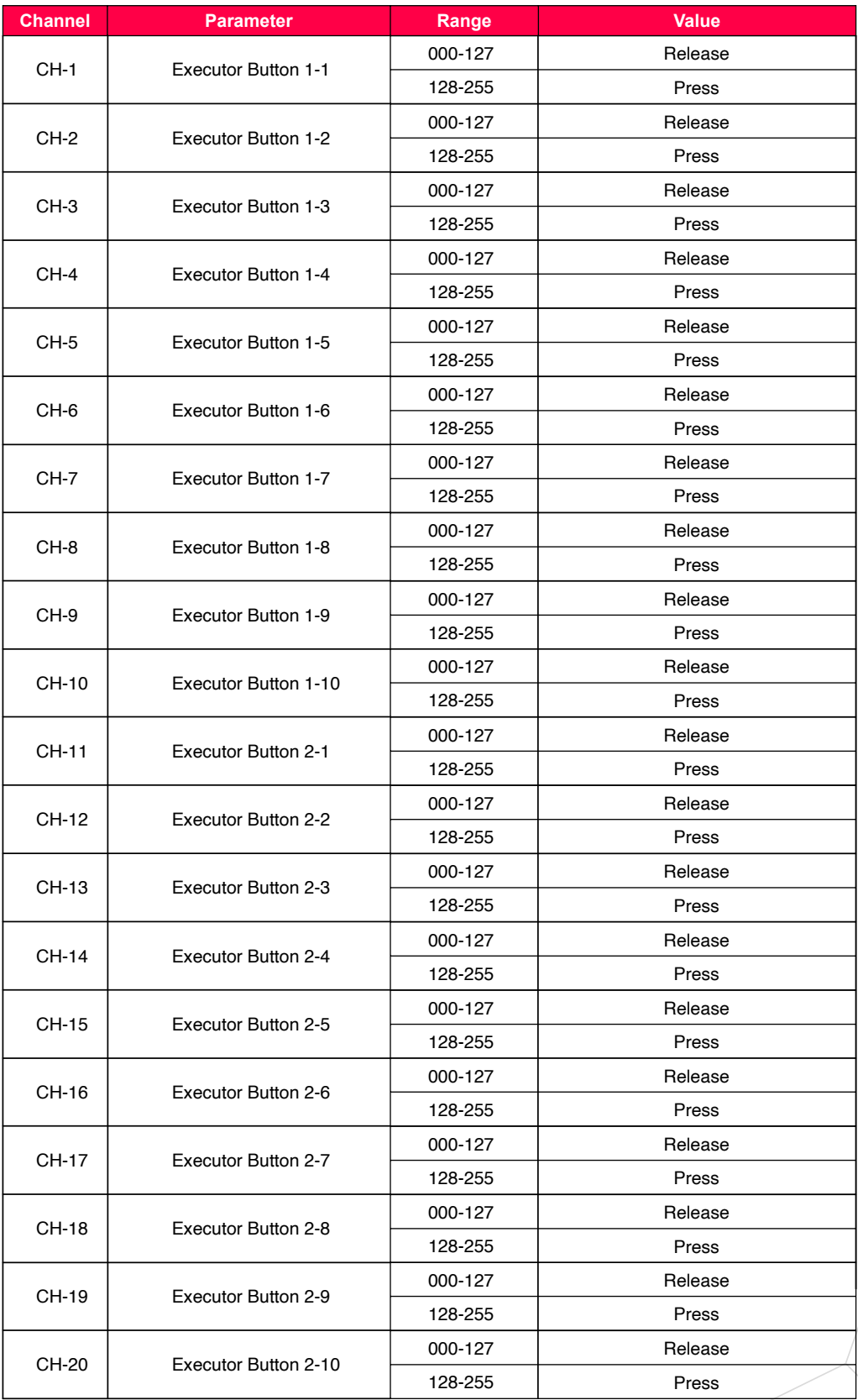

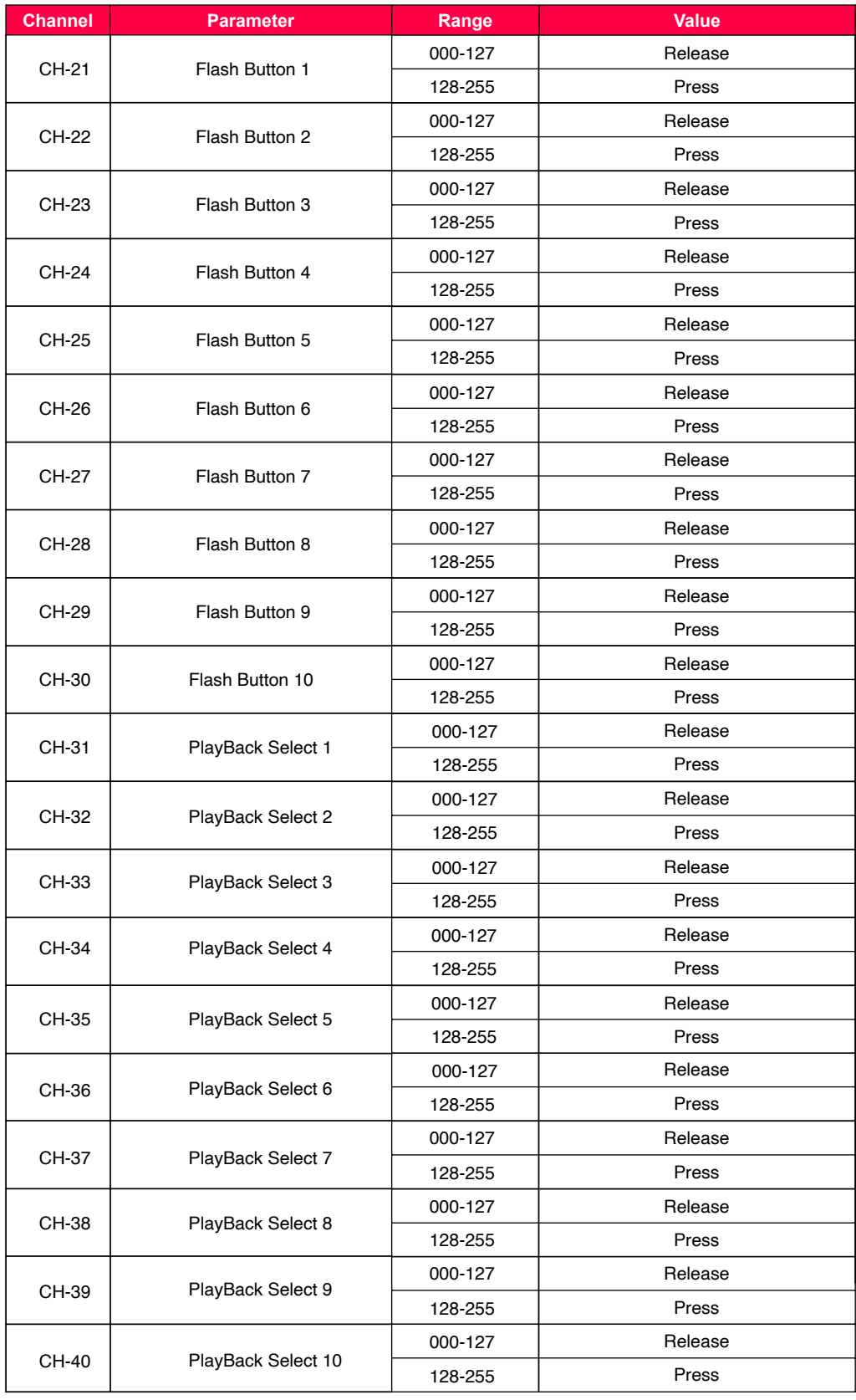

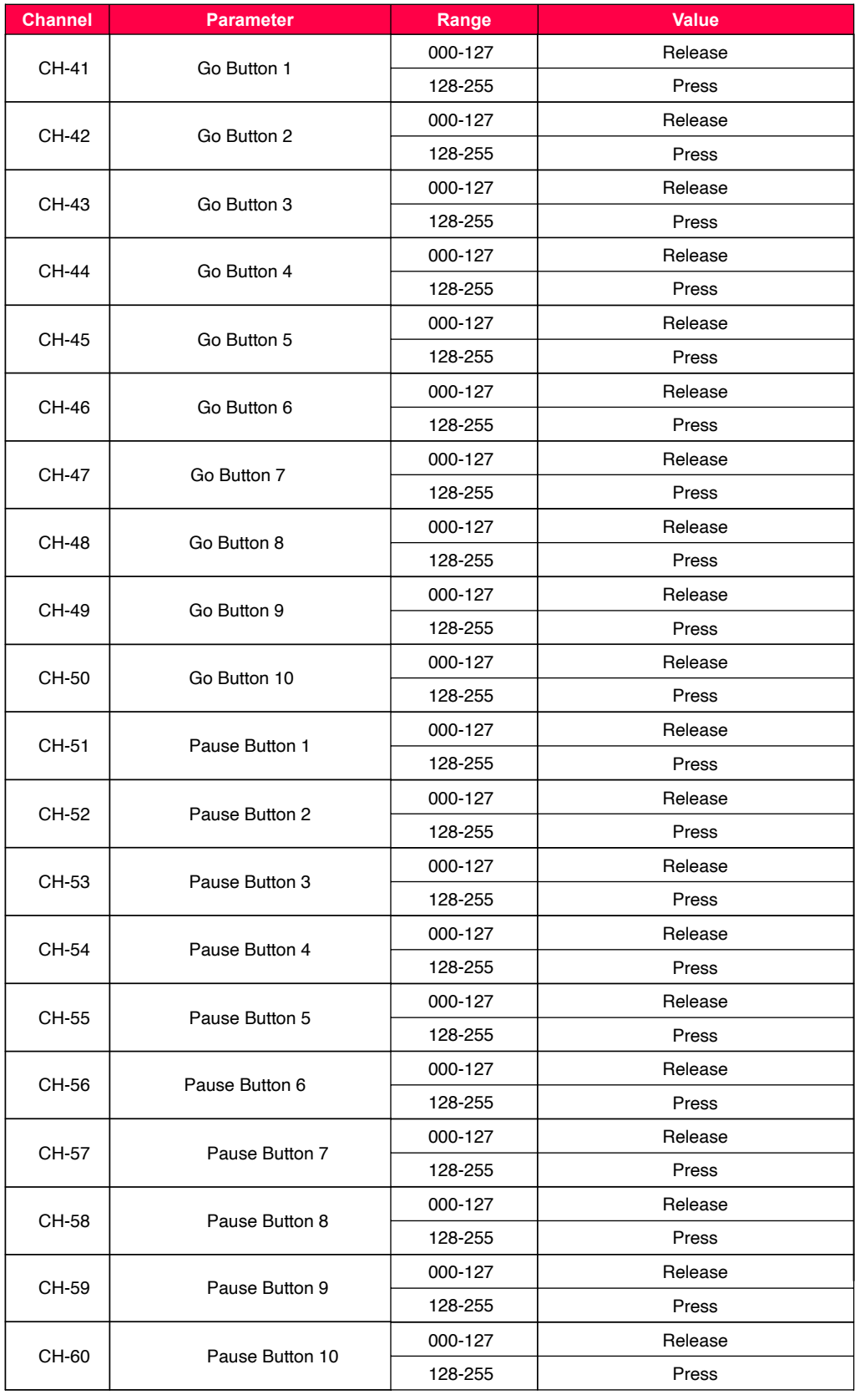

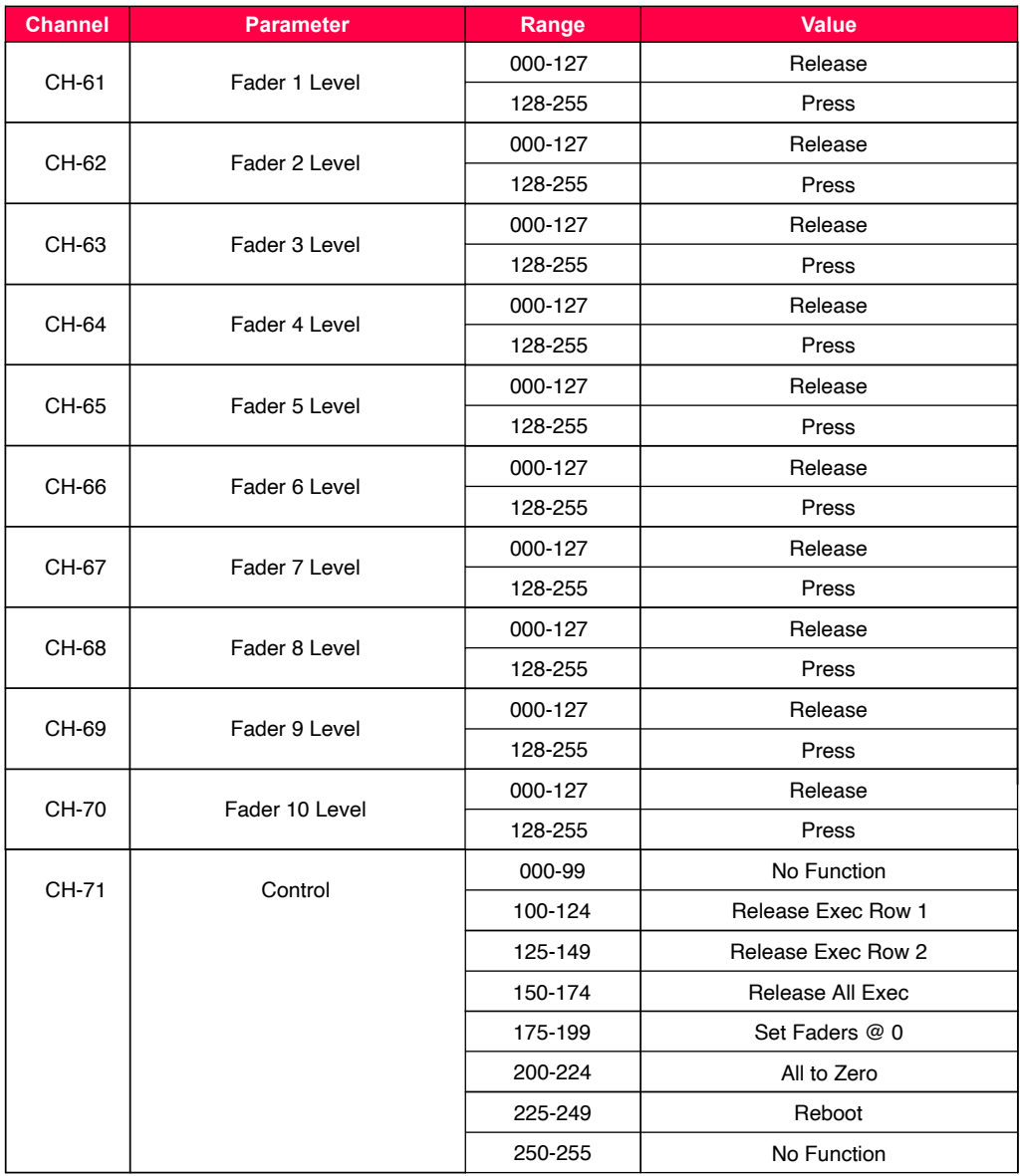

# **6.3 Assigning LS-Wing functions**

In the target library it is possible to select "LS-Wing". This function allows the user to assign LS-Wing actions to a button. Actions:

<span id="page-36-0"></span>-Switch to Page 1

-Switch to Page 2

-Turn off the Leds of all buttons

-Lock physical access to the console

-Lock access to the web server

## **6.4 Numerical correspondence**

The correspondence of each button or fader of the LS-Wing is detailed below:

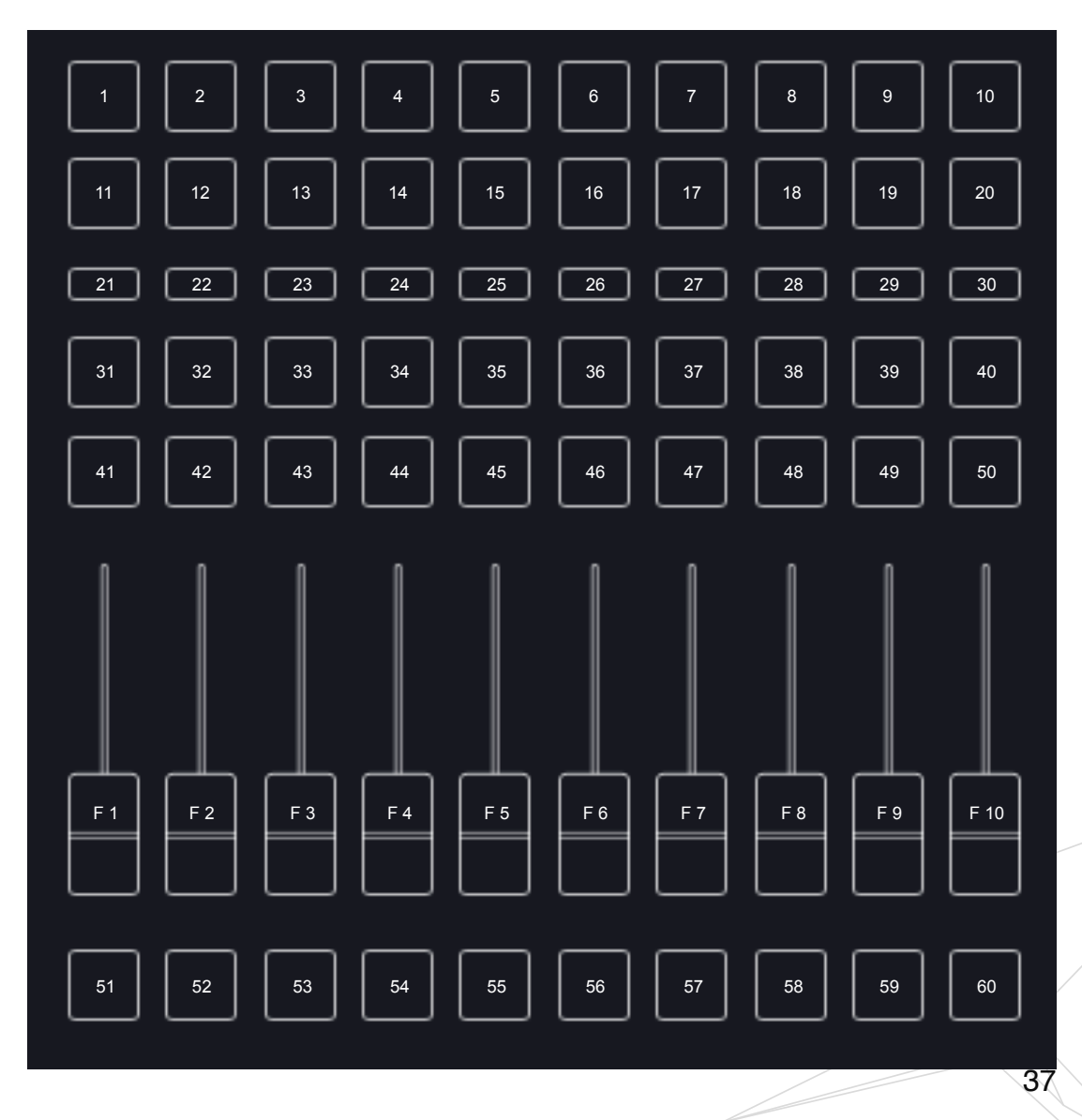

# **Section 7: Software and library updates**

## **7.1 Updating libraries**

Through the download area of the Lightshar / LS-Wing website, it is possible to download the latest library packages.

Update procedure:

- <span id="page-37-1"></span><span id="page-37-0"></span>1º- Download the library package, it is a file with the extension .devpkg
- 2º- Open the web browser and connect to LS-Wing
- 3º- In the "Info" tab click on "Upload" in the Update Libraries section

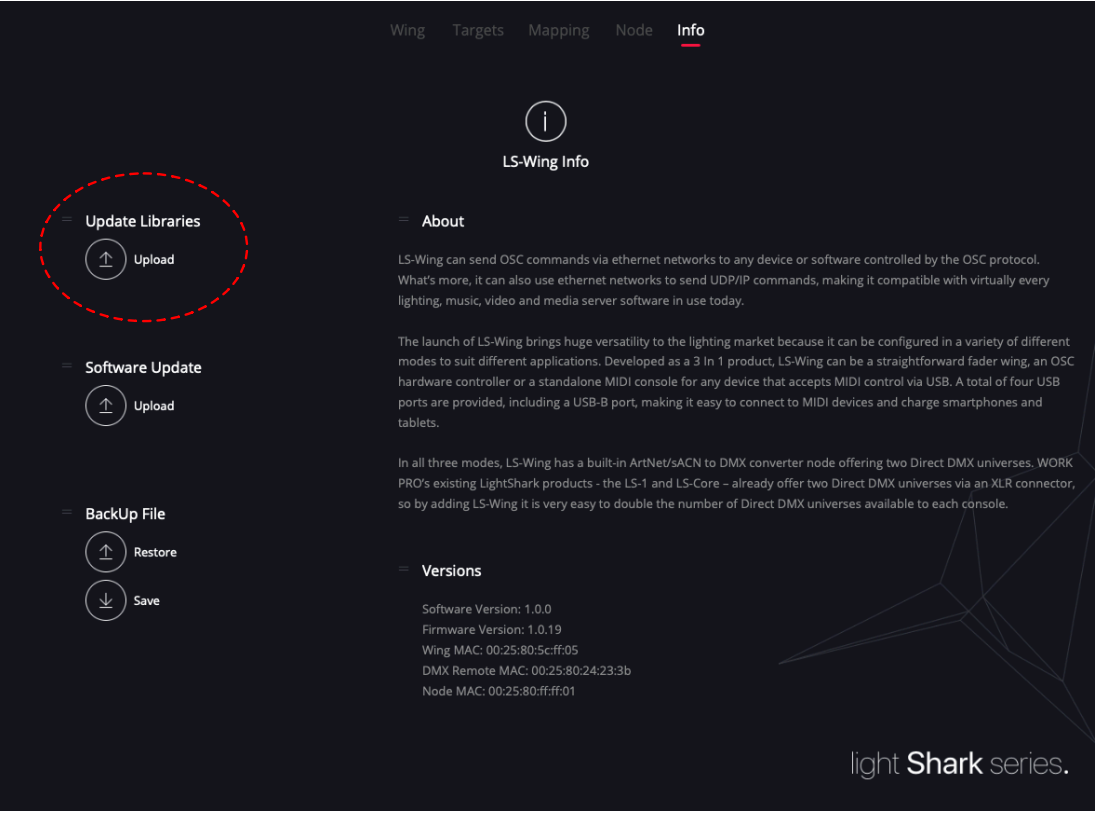

4º- When you click on "Upload", a window of the file explorer will open, where it is possible to select the downloaded library file.

Once the file is uploaded, the web page will be reloaded.

### **7.2 Software Update**

Through the download area of the Lightshar / LS-Wing website, it is possible to download the latest software version.

Update procedure:

- <span id="page-38-0"></span>1º- Download the software from the LS-Wing website, it is a file with the extension .lswupdt
- 2º- Open the web browser and connect to the LS-Wing
- 3º- In the "Info" tab click on "Upload" in the Software Update section

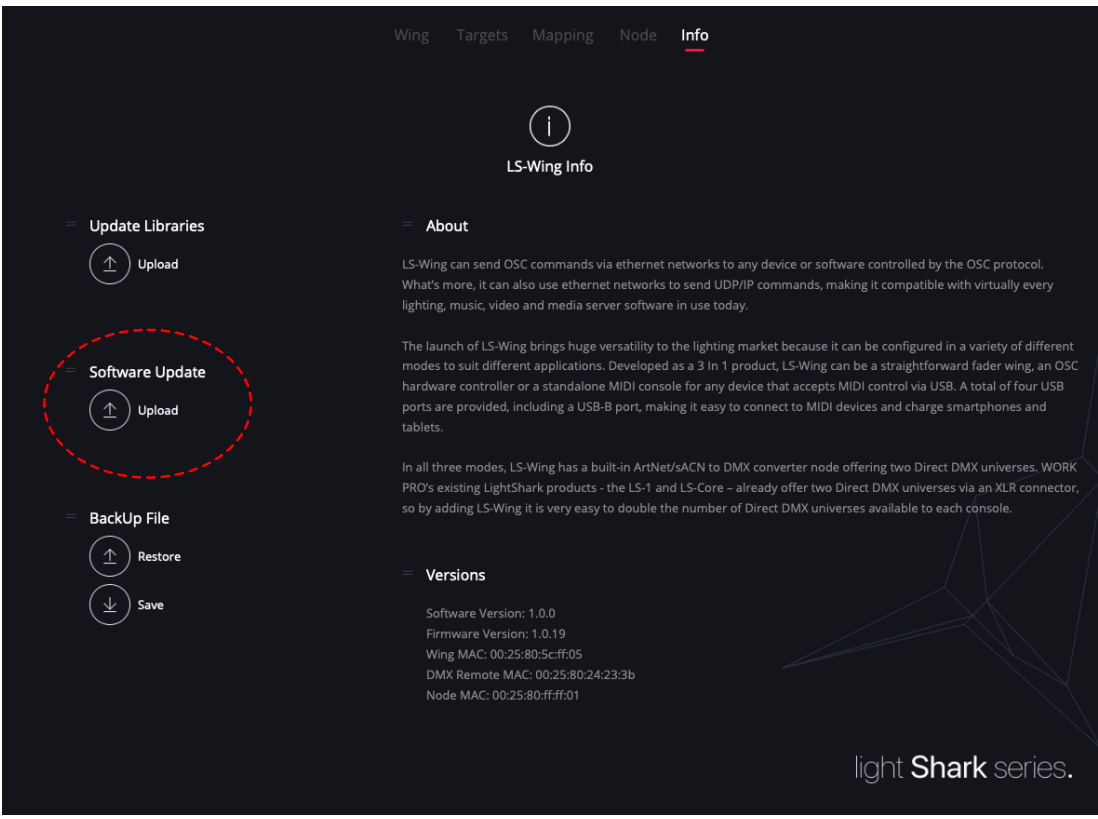

4º- When you click on "Upload" a file explorer window will open, where you can select the downloaded software file.

During the update process do not turn off the console, it may take up to 3 minutes. Once the LS-Wing has been updated, the website will be reloaded automatically.

#### **7.3 Backup**

It is possible to back up the current status of the LS-Wing.

Generate a Backup File :

1º- Open the web browser and connect to the LS-Wing

2º- In the "Info" tab click on "Save" in the BackUp File section

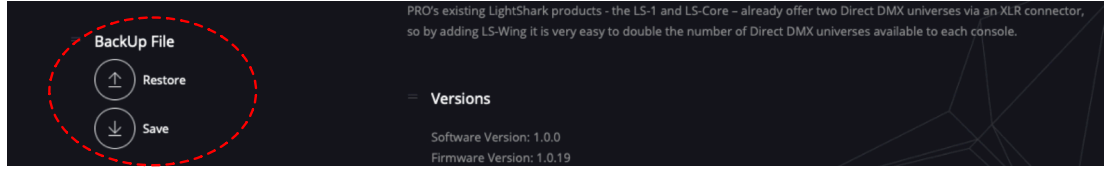

3º- When you click on "Save" LS-Wing will generate a backup file, once the file is ready it will be downloaded to the Downloads folder of your computer / tablet.

Restoring a Backup File :

- 1º- Open the web browser and connect to the LS-Wing
- 2º- In the "Info" tab click on "Restore" in the BackUp File section.

3º- When you click on "Restore", a window of the file explorer will open, where it is possible to select the previously generated Backup file.

4º-During the restoration process do not turn off the console, it can take up to 4 minutes. Once the restoration is completed, the website will be reloaded automatically.

# **Section 8: Factory Reset**

## **8.1 Reset modes**

<span id="page-40-0"></span>Different types of reset are possible, depending on the key combination used:

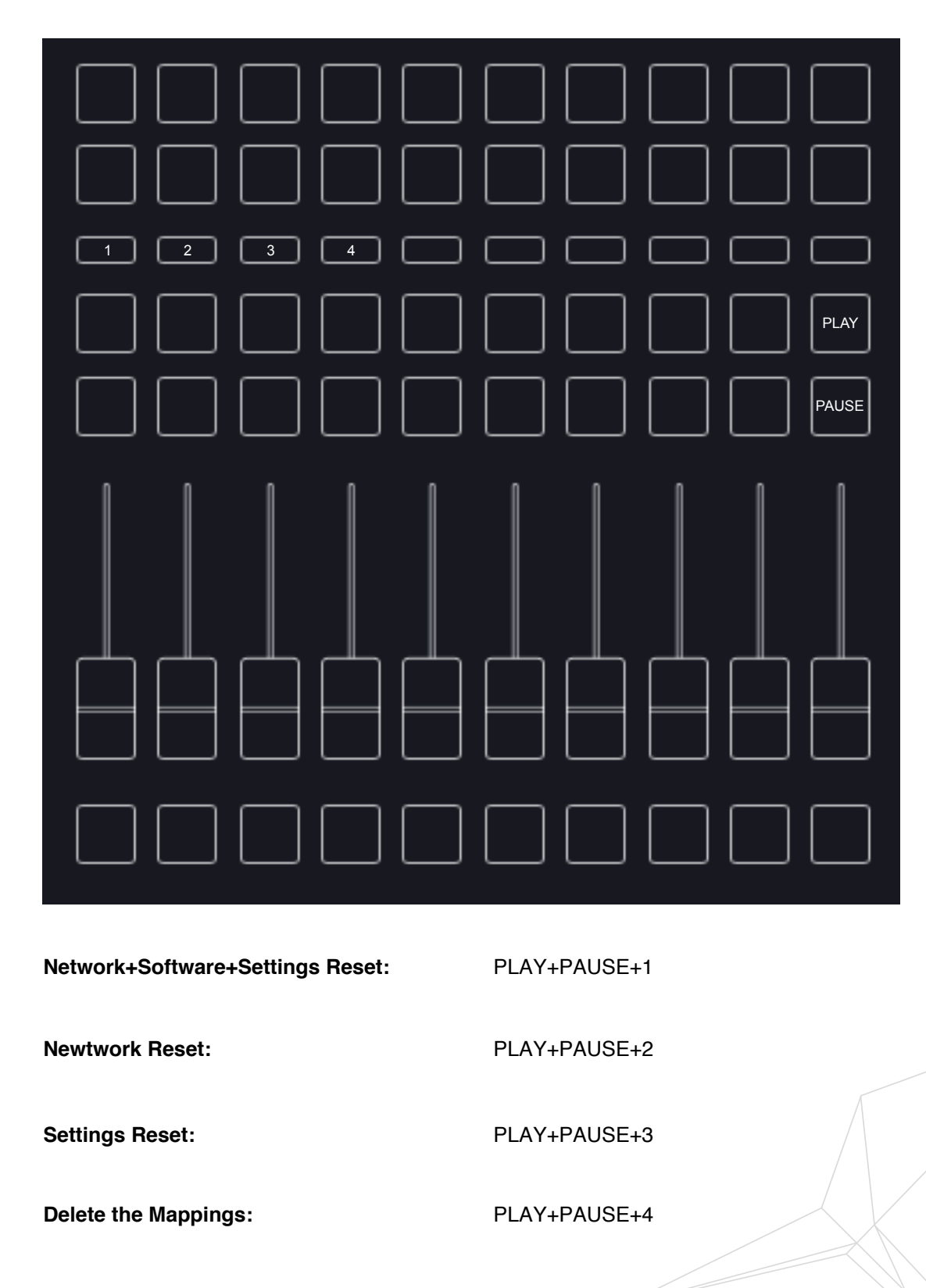

# **Section 9: Datasheet**

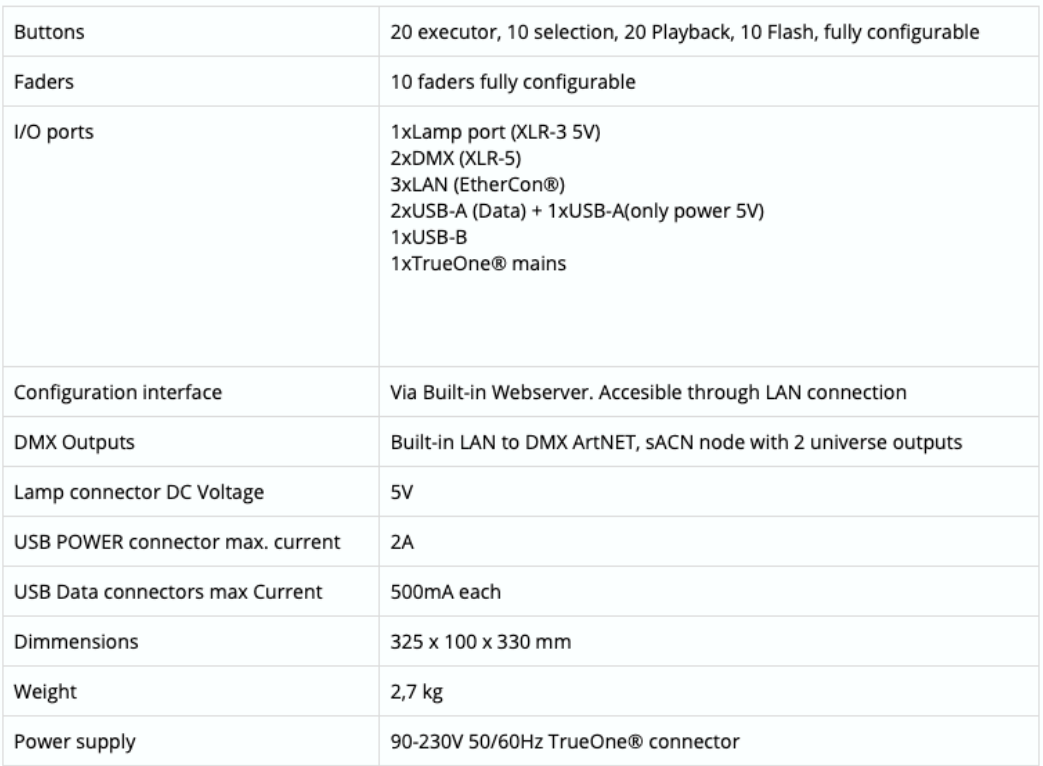